## **Software**<sup>4G</sup>

## **Adabas System Coordinator**

**Adabas System Coordinator Online Services**

Version 8.2.2

March 2012

# Adabas System Coordinator

This document applies to Adabas System Coordinator Version 8.2.2.

Specifications contained herein are subject to change and these changes will be reported in subsequent release notes or new editions.

Copyright © 2012 Software AG, Darmstadt, Germany and/or Software AG USA, Inc., Reston, VA, United States of America, and/or their licensors.

Detailed information on trademarks and patents owned by Software AG and/or its subsidiaries is located at http://documentation.softwareag.com/legal/.

Use of this software is subject to adherence to Software AG's licensing conditions and terms. These terms are part of the product documentation, located at http://documentation.softwareag.com/legal/ and/or in the root installation directory of the licensed product(s).

This software may include portions of third-party products. Forthird-party copyright notices and license terms, please referto "License Texts, Copyright Notices and Disclaimers of Third-Party Products". This document is part of the product documentation, located at http://documentation.softwareag.com/legal/ and/or in the root installation directory of the licensed product(s).

#### **Document ID: COR-ONLINE-SERVICES-822-20120329**

## **Table of Contents**

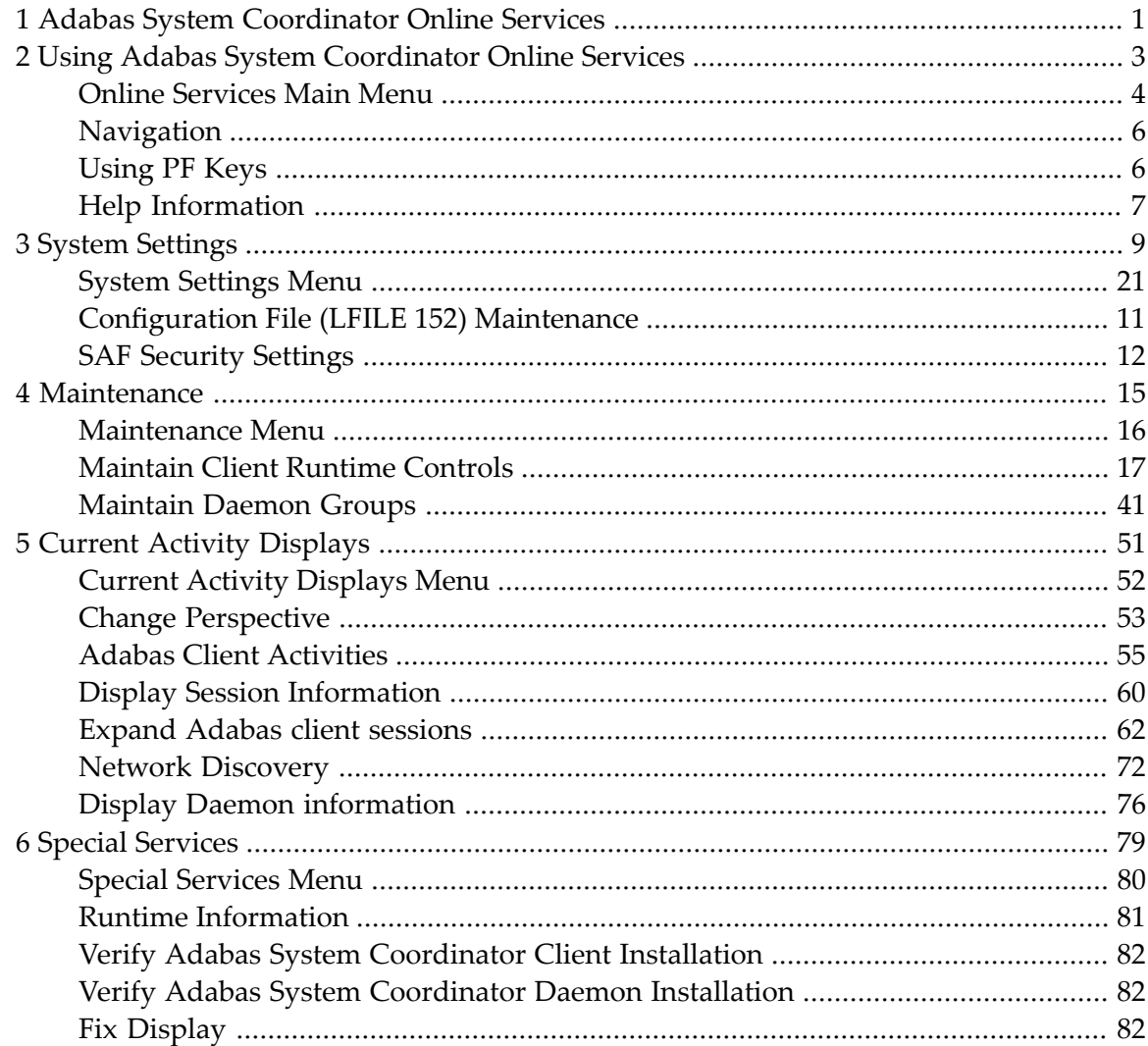

## <span id="page-4-0"></span>**1 Adabas System Coordinator Online Services**

This document describes the Adabas System Coordinator Online Services application (SYSCOR).

The following topics are provided:

- **Using Adabas System [Coordinator](#page-6-0) Online Services**
- **System [Settings](#page-12-0)**
- **[Maintenance](#page-18-0)**
- **Current Activity [Displays](#page-54-0)**
- **Special [Services](#page-82-0)**

### <span id="page-6-0"></span> $\overline{2}$ **Using Adabas System Coordinator Online Services**

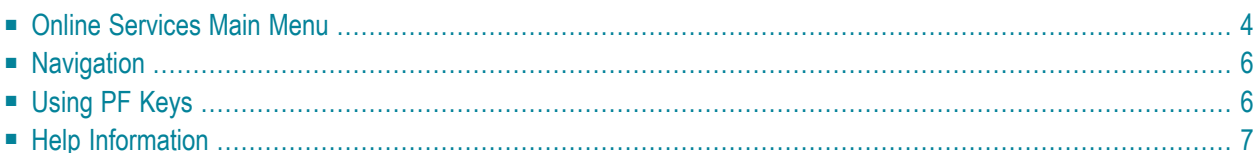

<span id="page-7-0"></span>This section describes the Adabas System Coordinator Online Services application SYSCOR.

## **Online Services Main Menu**

#### **To invoke Adabas System Coordinator Online Services**

log on to SYSCOR and enter the command MENU.

During logon to SYSCOR, the application will determine its current run mode. Run mode can be any of the following:

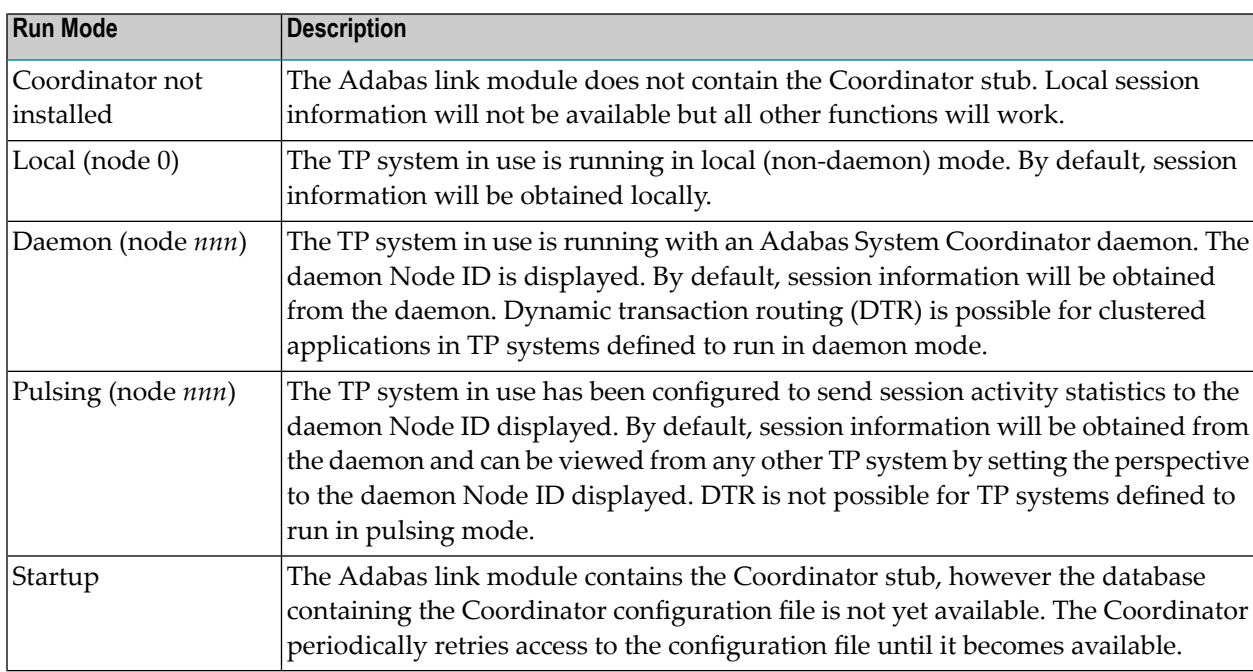

The run mode will be displayed on an Environment Information screen at logon. This screen also shows information about the current Adabas System Coordinator daemon, if one is used. It is displayed before the main menu appears.

The Main Menu screen will then appear:

```
17:31:56 ***** A D A B A S SYSTEM COORDINATOR 8.2.2 ***** 2011-12-03
                       - Main Menu - C1MAINM1
Run-mode: Pulsing (node 2650)
               Code Service
               ---- -------------------------
               0 System Settings
                1 Maintenance
                2 Current Activity Displays
                3 Special Services
                4 About System Coordinator
                     . Exit
               ---- -------------------------
         Code..: _
You can easily switch around the tools for Fastpath, Vista etc by use of
PF11, or use the codes COR, AFP, AVI, AAF, ATM as commands - anytime.
Command \RightarrowEnter-PF1---PF2---PF3---PF4---PF5---PF6---PF7---PF8---PF9---PF10--PF11--PF12---
    Help Exit Prods Vers
```
The following options are available:

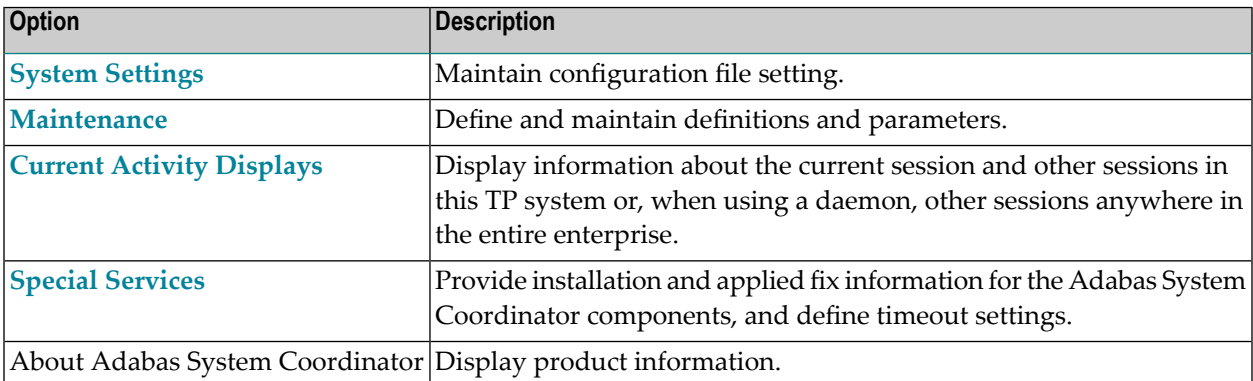

**Note:** From the Adabas System Coordinator main menu, you may switch to the online systems of Adabas Fastpath, Adabas Vista, Adabas SAF Security or Adabas Transaction Manager by pressing PF11. PF11 cycles in the sequence System Coordinator to Transaction Manager to Fastpath to Vista to SAF Security. You may also switch from any screen with a command line by entering the appropriate three-character code (for example, AVI for Adabas Vista) as a command. You may only switch to the same version of another online system.

## <span id="page-9-0"></span>**Navigation**

You can access screens in two ways:

- sequentially by selecting a menu service and entering it in the Code field; or
- directly by typing a numerical command on the command line.

For example, entering the command 1.1 on the command line directly accesses the Client Runtime Controls screen within the Maintenance function without first accessing the Maintenance menu.

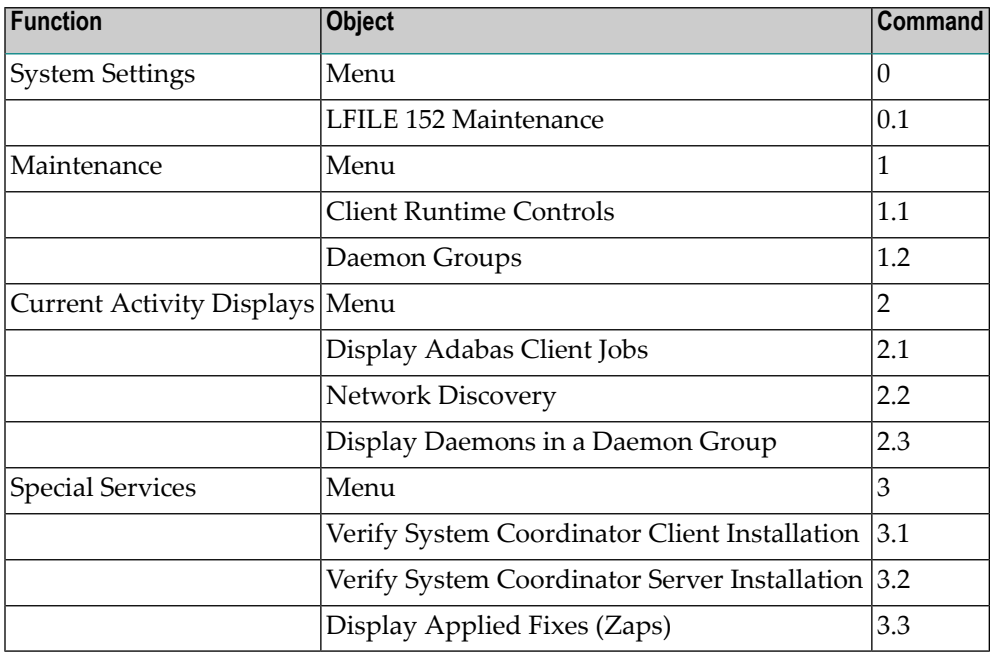

## <span id="page-9-1"></span>**Using PF Keys**

SYSCOR uses PF keys for various actions. Key functions are standard throughout the system, wherever possible. The PF keys that apply to each screen are indicated at the bottom of the screen.

The following keys apply throughout the system:

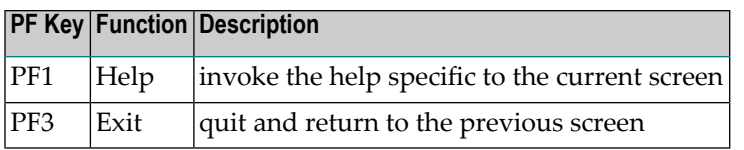

The following keys apply generally, depending on the type of action or function in use:

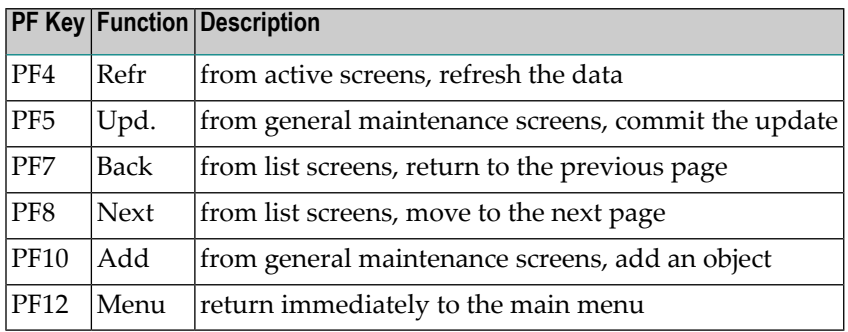

## <span id="page-10-0"></span>**Help Information**

- **To invoke Adabas System Coordinator help information**
- Press PF1.

The help screen that appears applies to the current screen and may comprise several pages. From each help screen, you can access lower level options or return to previous, higher levels.

You can navigate by entering

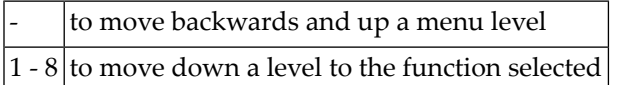

If the help screen comprises multiple pages, you can enter

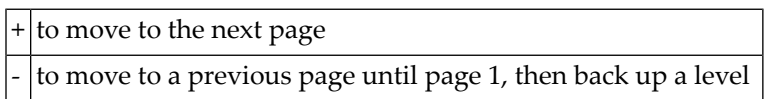

## <span id="page-12-0"></span> $3$ **System Settings**

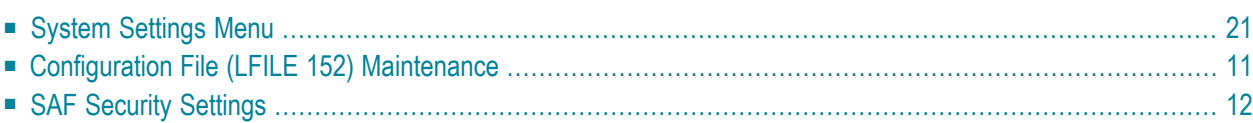

<span id="page-13-0"></span>This function is used to maintain Adabas System Coordinator system settings.

## **System Settings Menu**

#### **To display the System Settings menu**

Select service 0 from the main menu.

```
17:06:12 ***** A D A B A S SYSTEM COORDINATOR 8.2.2 ***** 2011-04-13
                   - System Settings - C10000M1
Run-mode: Local (node 0)
             Code Service
             ---- ---------------------
              1 LFILE 152 Maintenance
              2 SAF Security Settings
              . Exit
             ---- ---------------------
        Code..: _
Commonad ==Enter-PF1---PF2---PF3---PF4---PF5---PF6---PF7---PF8---PF9---PF10--PF11--PF12---
    Help Exit Menu
```
Select option 1 to view or modify the current configuration file.

Select option 2 to view or modify the SAF Security settings for SYSCOR when using this configuration file.

## <span id="page-14-0"></span>**Configuration File (LFILE 152) Maintenance**

#### **To customize the use of LFILE 152**

1 Select service 1 from System Settings menu or enter the command 0.1 on a command line.

17:06:12 \*\*\*\*\* A D A B A S SYSTEM COORDINATOR 8.2.2 \*\*\*\*\* 2011-04-13 - System Settings - C10000M1 Run-m +----------------------------------------------------------------+ | 17:08:36 LFILE 152 Maintenance 2011-04-13 | | U1LFILM2 | University of the second second second second second second second second second second second se | | Current Settings for LFILE 152: | |  $Original LFILE = ( 152 , 640 , 190 )$  $Current$  LFILE = ( 152, 640  $\ldots$ , 190  $\ldots$  ) (effective only for this Natural session) | | Default pop-up settings: Do you want to see this window again ? - for the current SYSCOR session... N - for future SYSCOR sessions....... N | | PF3 Exit PF5 Update/Confirm | | +----------------------------------------------------------------+  $Commonand ==>$ Enter-PF1---PF2---PF3---PF4---PF5---PF6---PF7---PF8---PF9---PF10--PF11--PF12--- Help Exit Menu ↩

- 2 The LFILE 152 Maintenance window appears.
- 3 In the Original LFILE field, the database and file number are displayed for the configuration file that was allocated to LFILE 152 at the start of your current SYSCOR session.

The LFILE 152 Maintenance window is displayed whenever an online services function is selected that accesses the configuration file, making it possible for the user to access multiple configuration files from within a single Natural session.

- 4 These values were allocated to LFILE 152 using the static Natural parameter NTLFILE ID=152,.. or the dynamic Natural parameter LFILE=(152,..). For more information about specifying LFILE 152, see the installation instructions relevant to your operating system.
- 5 In the Current LFILE field, you can change the database and file number to access a different configuration file. Specify the new configuration file database and file number, if necessary.

6 Review the default settings.

The LFILE 152 Maintenance window is displayed whenever an online services function is selected that accesses the configuration file, making it possible for the user to access multiple configuration files from within a single Natural session.

<span id="page-15-0"></span>Regardless of the options you choose, you can always modify those choices by invoking the LFILE 152 Maintenance function from System Settings.

## **SAF Security Settings**

#### **To customize SAF Security settings:**

1 Select service 2 from System Settings menu or enter the command 0.2 on a command line.

```
 17:12:02 ***** A D A B A S SYSTEM COORDINATOR 8.2.2 ***** 2011-04-13
              - Main Menu - C1MAINM1 
Run-m +----------------------------------------------------------------+ 
    17:12:05 SAF Security Settings
                                  | U1SAFSM1 | 
 | | 
     Protect SYSCOR with SAF Security: N (Y/N)
     System Coordinator Daemon Group : _____
 | | 
     Action if no daemon available (mark one):
          Disallow all functions: _
         Allow read functions only: \overline{\phantom{a}}Allow all functions:
 | | 
 | | 
 | | 
 | | 
             PF3 Exit PF5 Update/Confirm
You c | | 
PF11, +----------------------------------------------------------------+ 
Command \Rightarrow 0.2
Enter-PF1---PF2---PF3---PF4---PF5---PF6---PF7---PF8---PF9---PF10--PF11--PF12---
    Help Exit Prods Vers ↩
```
- 2 The SAF Security Settings screen appears.
- 3 By default, "Protect SYSCOR with SAF Security" appears as N. To activate SAF protection for SYSCOR:
	- Set "Protect SYSCOR with SAF Security" to Y
- Specify the name of the System Coordinator group that contains the daemon configured for Adabas SAF Security. The group and daemon must already be defined (see the Adabas System Coordinator documentation section Maintain Daemon Groups).
- Select the desired behavior when no daemon is available or the security service in the daemon is not available:
	- Disallow all functions:
		- SYSCOR cannot be used until the daemon security service is available
	- Allow read functions only:

SYSCOR activity displays can be used, but functions that require update access, such as server restart, are not allowed.

■ Allow all functions:

SYSCOR can be used without restriction.

- 4 You must restrict who has update access to COR.SETTINGS. Anyone with update access can deactivate SAF security checking, or switch to a configuration file with no SAF security settings
- 5 In an emergency (for example, wrong security definitions or the daemon is unexpectedly unavailable and you selected "Disallow all functions"), you can sign on to Natural as user DBA and set "Protect SYSCOR with SAF Security" to N until the emergency has passed. Security checking of SAF Security Settings is bypassed for user DBA. Obviously you should restrict access to user DBA.

<span id="page-18-0"></span>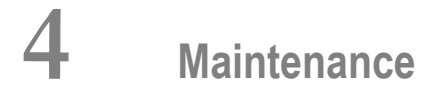

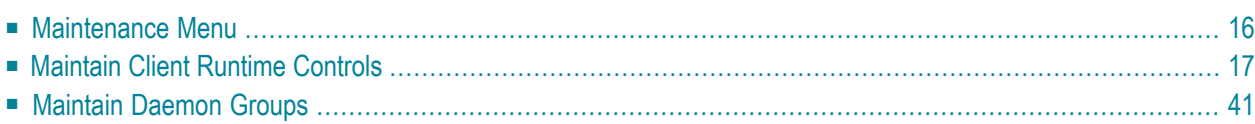

This service is used to define and maintain the parameters and definitions that are required by Adabas System Coordinator.

### <span id="page-19-0"></span>**Maintenance Menu**

#### **To display the Maintenance menu**

Select service 1 from the main menu.

**Note:** The Current LFILE 152 Settings window may appear before the Maintenance menu. See the section **System [Settings](#page-12-0)** for more information.

```
17:36:58 ***** A D A B A S SYSTEM COORDINATOR 8.2.2 ***** 2011-12-03
                     - Maintenance - C11000M1 
Run-mode: Pulsing (node 2650) 
              Code Service 
               ---- ----------------------- 
               1 Client Runtime Controls 
               2 Daemon Group Parameters 
               . Exit 
                        ---- ----------------------- 
       Code....: _ 
Command ==>
Enter-PF1---PF2---PF3---PF4---PF5---PF6---PF7---PF8---PF9---PF10--PF11--PF12---
     Help Exit Menu ↩
```
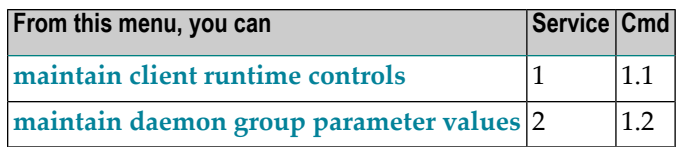

## <span id="page-20-0"></span>**Maintain Client Runtime Controls**

This function is used to define/maintain runtime controls forjobs that use Adabas System Coordinator services and any of the client-based products that depend on Adabas System Coordinator: Adabas Fastpath, Adabas Transaction Manager and Adabas Vista.

Runtime controls determine the operational behaviour of these products in a given job. You can adjust this behaviour on a case-by-case basis by specifying overrides to tailor operation for a particular transaction code (TP systems), stepname (batch jobs) or login id. You can also define a special type of API runtime control, for completely dynamic reconfiguration.

**Note:** See section Parameters for a complete description of all runtime controls.

**Note:** Runtime controls are shared between all installed optional products, and can be defined by any of the administration applications (SYSCOR, SYSAVI, SYSAFP, SYSATM). You can administer the runtime controls of any product from any application.

- List [Runtime](#page-20-1) Controls
- <span id="page-20-1"></span>■ Add a [Runtime](#page-22-0) Control
- [Maintain](#page-34-0) Runtime Controls

#### **List Runtime Controls**

#### **To display a list of existing definitions**

1 Select service 1 from the Maintenance menu or enter the command 1.1 on the command line.

```
18:08:21 ***** A D A B A S SYSTEM COORDINATOR 8.2.2 ***** 2011-12-03
                - Client Runtime Controls (COR) - U11300M1
Run-mode: Pulsing (node 2650) Reposition to Type: ____
                                               Name: _
                     Client Controls
C Type Name AFP AVI ATM COR Comments
_ CICS (DTR) CICCLUST Y Y Y Y Overrides,Info
_ Batch CORP**** Y Y Y Y
           _ *DEFAULT Y Y Y Y
           _ CORQ0100 Y Y Y
           _ CORQ0200 Off Y Y Y
_ COM-PLETE DAEFCODE Y Y Y Y
           *DEFAULT Y Y Y Y
Mark with Jobs,Modify,Purge,Rename,Copy,Overrides,Information,History
End of List
Command \equivEnter-PF1---PF2---PF3---PF4---PF5---PF6---PF7---PF8---PF9---PF10--PF11--PF12---
    Help Exit Refr Add Prods Menu
```
- 2 The list shows the service or job type, the name and for which products controls are defined. The Comments column shows whether overrides or site information are defined for this service/job.
- 3 The name identifies the service or job to which these controls apply. A service is a collection of jobs which form a single DTR cluster, for example CICSPlex, CICS/MRO with Dynamic Transaction Routing, IMS TM or UTM. For jobs, the name may be a wildcard or you can specify a set of default controls for jobs of that type.
- 4 Taking the above example:
	- any batch job with a name beginning CORP will use the controls defined for CORP\*\*\*\*
	- job CORQ0100 will use its own controls (but it will use the Adabas Transaction Manager controls defined for \*DEFAULT, because there are none defined for CORQ0100)
	- job CORQ0200 will use its own controls and Adabas Fastpath is disabled for this job
	- any other batch job will use the controls defined for \*DEFAULT
- 5 If you wish to display or modify controls or overrides for one of the other products, press PF11 until the required product appears in the screen title and message line:

18:10:27 \*\*\*\*\* A D A B A S SYSTEM COORDINATOR 8.2.2 \*\*\*\*\* 2011-12-03 - Client Runtime Controls (AFP) - U11300M1 Run-mode: Pulsing (node 2650) Reposition to Type: \_\_\_\_\_\_\_\_ Name: Client Controls C Type Name AFP AVI ATM COR Comments \_ CICS (DTR) CICCLUST Y Y Y Y Overrides,Info \_ Batch CORP\*\*\*\* Y Y Y Y \_ \*DEFAULT Y Y Y Y \_ CORQ0100 Y Y Y \_ CORQ0200 Off Y Y Y \_ COM-PLETE DAEFCODE Y Y Y Y \*DEFAULT Y Mark with Jobs,Modify,Purge,Rename,Copy,Overrides,Information,History Now maintaining Adabas Fastpath runtime controls  $Common and ==$ Enter-PF1---PF2---PF3---PF4---PF5---PF6---PF7---PF8---PF9---PF10--PF11--PF12--- Help **Exit Refr Exit Refrom the Exit Reference Add** Prods Menu

<span id="page-22-0"></span>6 If there is more than a screen of definitions, use PF7 and PF8 to scroll up and down, m and PF7 and m and PF8 to go to the top or bottom of the list, or use the Reposition field to position anywhere within the list.

#### **Add a Runtime Control**

#### **To add a new definition**

1 Press PF10 from the Client Runtime Controls list.

The following window will appear:

```
18:16:44 ***** A D A B A S SYSTEM COORDINATOR 8.2.2 ***** 2011-12-03
                   - Add Client Runtime Control - The U11310M1
Run-mode: Pulsing (node 2650) 
Select (mark one) : 
                        _ Batch 
                       _ COM-PLETE 
                       _ CICS (DTR - Dynamic transaction routing) 
                        _ CICS (Standard) 
                        _ IMS (DTR) 
                       \_ UTM (DTR)
                       - TSO
                       _ CMS
                       _ TIAM 
                       _ more choices for type or 
                        _ API controlled - type 1 
                        _ API controlled - type 2 
Common and ==Enter-PF1---PF2---PF3---PF4---PF5---PF6---PF7---PF8---PF9---PF10--PF11--PF12---
      Help Exit Menu ↩
```
2 Select a job type for the job from the list provided.

Each different job type has different characteristics and it is therefore important to select the correct type.

**Note:** Select the job type "CICS (Standard)" if CICS/MRO is to be used without dynamic transaction routing or for other CICS environments. Select the job type "CICS (DTR – Dynamic Transaction Routing)" if CICS/MRO is to be used with dynamic transaction routing.

If you mark the selection "more choices for type", another selection window will appear with additional job types. If you need to use any of these, contact Software AG for advice.

If you mark either of the API controlled types, you can define a set of runtime controls which can be activated dynamically by API. You must enable API overrides for any job where you want to use this API definition and name it in the job's list of permissible APIs.

 $\overline{\phantom{a}}$ 

**Note:** Dynamically activated API runtime controls are not yet available.

3 After selecting a job type, press Enter. In the following example, the job type "CICS (DTR – Dynamic Transaction Routing)" was selected which results in the following screen being displayed:

```
18:17:29 ***** A D A B A S SYSTEM COORDINATOR 8.2.2 ***** 2011-12-03
                    - Add Client Runtime Control - The U11310M4
Run-mode: Pulsing (node 2650)
        Type: CICS (DTR)
        Name: __________
This is a complex type of runtime which is capable of running in basic mode
and in DTR mode.
You must define a System Coordinator group (and its daemons) with PRODUCT=DTR
AND the daemon(s) in that group must be executing in order to achieve DTR
capability, otherwise it is ignored.
The name specified above is a unique name for the runtime controls for the
DTR service (it is not a jobname). You must also use the 'Expand' line
command to enter the list of all jobs in the service.
Common and ==Enter-PF1---PF2---PF3---PF4---PF5---PF6---PF7---PF8---PF9---PF10--PF11--PF12---
     Help Exit Add Menu
```
4 Enter the service name (which may not contain \* wildcards, in this example CICSPROD was entered) and press PF5 to continue:

```
10:49:46 ***** A D A B A S SYSTEM COORDINATOR 8.2.2 ***** 2012-03-13
                 - System Coordinator Runtime Controls - U11310M5 
Run-mode: Pulsing (node 2650) 
Type: CICS (DTR) Name: CICSPROD 
   Operation: Normal autodetect: X Enable without products: _ Disable all: _ 
   API runtime overrides....: N (Y/N) Threadsafe operation...: Y (Y/N) 
   Use additional exits.....: N (Y/N) 
  Maximum idle time (sec)..: 3600______ Non-terminal idle time.: _
   Generate RSP009/79 (Y/N).: Y (until 0_________ seconds elapse) 
  Messages - Local.........: Console Y and/or DDMSG file _
        Or - Daemon routing:
  Latency - Local (Y/N)....: N
   Latency - Daemon (Y/N)...: Y 
            to disk........: N 
  Activity pulse every.....: ________ commands or _____ seconds
  Group name....................
Common and ==Enter-PF1---PF2---PF3---PF4---PF5---PF6---PF7---PF8---PF9---PF10--PF11--PF12---
      Help Exit Add Menu ↩
```
5 The screen is pre-filled with default values forthis control type. Please referto the Parameters section for a description of each parameter. DTR jobs require a System Coordinator Group name. Enter that now or press PF5 which will set the group name, if only one group is defined, or give you a list of defined groups to choose from, if more than one group is defined.

```
10:50:27 ***** A D A B A S SYSTEM COORDINATOR 8.2.2 ***** 2012-03-13
                  - System Coordinator Runtime Controls - U11310M5 
 Run-mode: Pulsing (node 2650) 
 Type: CICS (DTR) Name: CICSPROD 
   Operation: Normal autodetect: X Enable without products: _ Disable all: _ 
   API runtime overrides....: N (Y/N) Threadsafe operation...: Y (Y/N) 
   Use additional exits.....: N (Y/N) 
  Maximum idle time (sec)..: 3600______ Non-terminal idle time.: _
  Generate RSP009/79 (Y/N).: Y (until 0__________ seconds elapse)
  Messages - Local.........: Console Y and/or DDMSG file _
        Or - Daemon routing: _ 
   Latency - Local (Y/N)....: N 
  Latency - Daemon (Y/N)...: Y
            to disk........: N 
  Activity pulse every.....: ________ commands or _____ seconds
   Group name...............: DEMO82__ 
Fields Modified - Use PF5 to Update or PF3 to Exit 
Command ==>
Enter-PF1---PF2---PF3---PF4---PF5---PF6---PF7---PF8---PF9---PF10--PF11--PF12---
Help Exit Add \leftrightarrow Menu \leftrightarrow
```
6 Press PF5 again to add the control.

```
10:51:20 ***** A D A B A S SYSTEM COORDINATOR 8.2.2 ***** 2012-03-13
                  - System Coordinator Runtime Controls - U11310M5 
 Run-mode: Pulsing (node 2650) 
 Type: CICS (DTR) Name: CICSPROD 
   Operation: Normal autodetect: X Enable without products: _ Disable all: _ 
   API runtime overrides....: N (Y/N) Threadsafe operation...: Y (Y/N) 
   Use additional exits.....: N (Y/N) 
  Maximum idle time (sec)..: 3600 Non-terminal idle time.: \_ Generate RSP009/79 (Y/N).: Y (until 0_________ seconds elapse) 
  Messages - Local.........: Console Y and/or DDMSG file _
        Or - Daemon routing:
  Latency - Local (Y/N)....: N
   Latency - Daemon (Y/N)...: Y 
            to disk........: N 
  Activity pulse every.....: ________ commands or _____ seconds
   Group name...............: DEMO82__ 
Parameter ADDED 
Command \RightarrowEnter-PF1---PF2---PF3---PF4---PF5---PF6---PF7---PF8---PF9---PF10--PF11--PF12---
      Help Exit Upd More API Menu ↩
```
You can now:

- Modify the values and press PF5 to update them
- Press PF3 to return to the list
- Press PF12 to return to the main menu
- Press PF10 to define permissible API controls (these will only be honoured if you also set API runtime overrides to Y). Enter the names of up to 64 API controls, which must already be defined, and press PF5

```
18:21:32 ***** A D A B A S SYSTEM COORDINATOR 8.2.2 ***** 2011-12-03
               - System Coordinator Runtime Controls - U11310M6
Run-mode: Pulsing (node 2650)
Type: CICS (DTR)
Name: CICSPROD
The following API runtime overrides are allowed:
 ________ ________ ________ ________ ________ ________ ________ ________
 ________ ________ ________ ________ ________ ________ ________ ________
 ________ ________ ________ ________ ________ ________ ________ ________
 ________ ________ ________ ________ ________ ________ ________ ________
 ________ ________ ________ ________ ________ ________ ________ ________
 ________ ________ ________ ________ ________ ________ ________ ________
 ________ ________ ________ ________ ________ ________ ________ ________
 ________ ________ ________ ________ ________ ________ ________ ________
Commonand ==>Enter-PF1---PF2---PF3---PF4---PF5---PF6---PF7---PF8---PF9---PF10--PF11--PF12---
     Help Exit Upd Menu
```
■ Press PF9 to define additional options and select option 1 to define command retry requirements, option 2 to define debug settings or option 3 to define unified trace settings:

```
+---------------------------------------------------------+
| 18:23:28 Runtime Controls 2011-12-03 |
| - Additional - U1SCJAM1 |
| |
          Code Service
          | ---- ---------------------- |
          1 Command Retry<br>2 Debug Settings
             Debug Settings
          3 Unified Trace Settings
| . Exit |
          | ---- ---------------------- |
    Code...:
| |
 Common and ==>PF1 Help PF3 Exit PF12 Menu
| |
| |
       +---------------------------------------------------------+
```
■ For command retry, you can define automatic retry of Adabas commands that complete with particular response codes and subcodes. Specify the number of retry attempts and interval. You can also restrict the retry to particular databases or files and request an informational operator message on the first retry attempt. As soon as response 0 is received, control returns to the application. Press PF5 to save the retry settings.

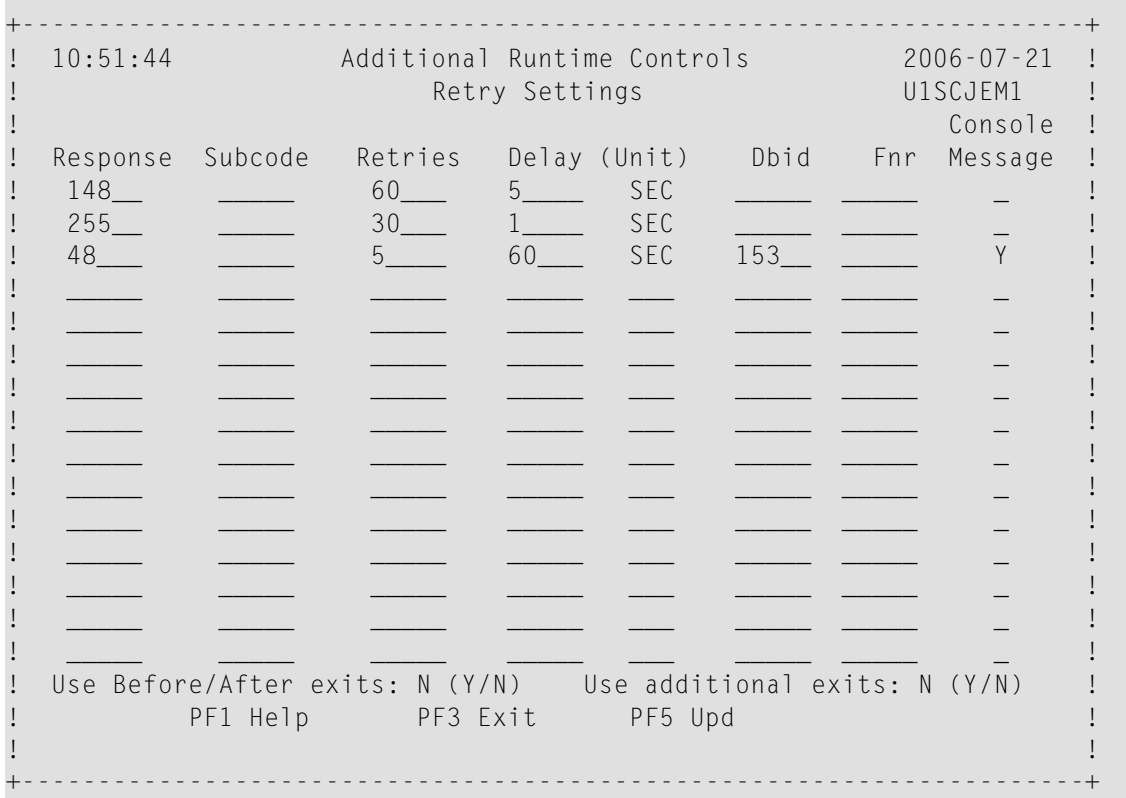

■ Use debug settings to produce diagnostic snaps for unexpected Adabas response codes. For more information, please refer to Using the Client Event Debug Monitor .

```
17:49:17 ***** A D A B A S SYSTEM COORDINATOR 8.2.2 ***** 2010-12-15
                     - Debug Event Monitor Controls - UISCJBM1
Debug all sessions (Y/N) .......: Y Maximum debug reports ......: _
    Response code: ___ Sub-code : _____ or mark for generic monitor : _
    Optionally for database \dots: \underline{\hspace{1cm}} and file number \dots.........: \underline{\hspace{1cm}}Additional debug monitor (Y/N), use only as directed by Software AG:
    System Coordinator ........: N Adabas Transaction Manager .: N
    Adabas Fastpath ............... N Adabas Vista ................... N
  Report content in order of output amount, mark one:
    None .......................: X Client session only ...........: _
    All sessions for the client : \angle All sessions for the job ......: \angleAll memory for the job .....: _
  Additional report content (Y/N):
    CIB ...............: Y CAB ..............: Y ID table .........: Y
    Registers on entry : Y TP areas .........: Y Stack .............: Y
Command \equivEnter-PF1---PF2---PF3---PF4---PF5---PF6---PF7---PF8---PF9---PF10--PF11--PF12---
     Help Exit Upd
```
- Use unified trace settings to define trace requirements for this client job:
	- 1. Size of in-memory trace buffer.
	- 2. Trace collection; local trace file is only available for batch-type jobs and forward to the daemon trace file is only available for jobs defined to use a daemon
	- 3. Adabas response code and sub-code that cause trace data to be written and whether or not generic errors trigger tracing
	- 4. Whether or not to trigger a debug event on response code trace activation

```
18:25:48 ***** A D A B A S SYSTEM COORDINATOR 8.2.2 ***** 2011-12-03
                                   - Unified Trace Settings - UNISCTRM1
\mathcal{L}^{\text{max}}(\mathcal{L}^{\text{max}}) and \mathcal{L}^{\text{max}}(\mathcal{L}^{\text{max}}) and \mathcal{L}^{\text{max}}(\mathcal{L}^{\text{max}})Trace size (KB): 0_ (no tracing = 0; maximum = 32)
्राप्त स्थान के साथ स्थान करने के साथ स्थान करने के साथ स्थान करने के साथ स्थान करने के साथ स्थान करने के साथ<br>स्थान के साथ स्थान करने के साथ स्थान करने के साथ स्थान करने के साथ स्थान करने के साथ स्थान करने के साथ स्थान क
 Trace collection (mark one)
    No collection......................... X
     In memory only......................: _ ↩
    Local trace file.....................
    Forward to the daemon trace file....: \overline{\phantom{a}}्राप्त स्थान के साथ स्थान करने के साथ स्थान करने के साथ स्थान करने के साथ स्थान करने के साथ स्थान करने के साथ<br>स्थान के साथ स्थान करने के साथ स्थान करने के साथ स्थान करने के साथ स्थान करने के साथ स्थान करने के साथ स्थान क
 Dynamic options
    Limited debug trace:
       Response code trace activation....: 0 Sub-code..........................: 0____ ↩
       Generic error response codes (Y/N): N
       Debug event activation (Y/N)......: N
\mathcal{L}^{\text{max}}(\mathcal{L}^{\text{max}}) and \mathcal{L}^{\text{max}}(\mathcal{L}^{\text{max}}) and \mathcal{L}^{\text{max}}(\mathcal{L}^{\text{max}})\rightarrow\rightarrow\rightarrowCommon and ==>Enter-PF1---PF2---PF3---PF4---PF5---PF6---PF7---PF8---PF9---PF10--PF11--PF12---
        Help Exit Upd
```
7 Here is an example of adding controls for a batch job. Press PF10 from the list, mark Batch and press Enter to continue:

```
18:33:14 ***** A D A B A S SYSTEM COORDINATOR 8.2.2 ***** 2011-12-03<br>Add Client Runtime Control - U11310M1
                      - Add Client Runtime Control -
Run-mode: Pulsing (node 2650) 
Select (mark one) : 
                           x Batch 
                          _ COM-PLETE 
                         _ CICS (DTR - Dynamic transaction routing) 
                           _ CICS (Standard) 
                           _ IMS (DTR) 
                           _ UTM (DTR) 
                         - TSO
                         \_ CMS
                          - TIAM
                          _ more choices for type or 
                           _ API controlled - type 1 
                           _ API controlled - type 2 
Command \RightarrowEnter-PF1---PF2---PF3---PF4---PF5---PF6---PF7---PF8---PF9---PF10--PF11--PF12---
     \text{He1p} Exit \text{E1}
```
8 Enter the jobname and press PF5:

```
18:35:06 ***** A D A B A S SYSTEM COORDINATOR 8.2.2 ***** 2011-12-03
                   - Add Client Runtime Control - The U11310M3
Run-mode: Pulsing (node 2650) 
        Type: Batch 
       Name: natbat (* for default controls for this type)
This is a standard type of runtime. 
Common and ==Enter-PF1---PF2---PF3---PF4---PF5---PF6---PF7---PF8---PF9---PF10--PF11--PF12---
Help Exit Add \leftrightarrow Menu \leftrightarrow
```
- 9 A job name may contain one or more asterisks (\*) to indicate a wild card. For example, the runtime control with the name CICS\*\*PR will be found by any job with the value "CICS" in positions 1-4 and the value "PR" in positions 7-8, no matter what the characters are in positions 5-6. If an asterisk (\*) is the last character in a job name, the remainder of positions in the name through the eighth are padded with asterisks. A single asterisk indicates that is the default definition for this job type.
- 10 Controls are always matched on type. The order of search within type is
	- 1. Match on exact job name.
	- 2. Match on wild card definitions.
	- 3. Use the default for the job type, if one has been defined.
	- **Note:** The number of wild card job names defined for a job type has a direct effect on the number of Adabas commands needed to establish the runtime controls at initialization. This is particularly relevant to batch jobs that process relatively few Adabas commands.
- 11 Different control types have different settings and different default values. Make any required changes and press PF5 to add the definition. You can then define API overrides and additional options or return to the list, as described in 6.

```
10:52:32 ***** A D A B A S SYSTEM COORDINATOR 8.2.2 ***** 2012-03-13
                  - System Coordinator Runtime Controls - U11310M5 
 Run-mode: Pulsing (node 2650) 
 Type: Batch Name: NATBAT
   Operation: Normal autodetect: X Enable without products: _ Disable all: _ 
   API runtime overrides....: N (Y/N) 
   Use additional exits.....: N (Y/N) 
  Maximum idle time (sec)..: ______
  Messages - Local.........: Console Y and/or DDMSG file
         Or - Daemon routing: _ 
   Latency - Local (Y/N)....: Y 
   Latency - Daemon (Y/N)...: N 
            to disk........: N 
  Activity pulse every.....: ________ commands or _____ seconds
  Group name....................
Common and ==Enter-PF1---PF2---PF3---PF4---PF5---PF6---PF7---PF8---PF9---PF10--PF11--PF12---
Help Exit Add \leftrightarrow Menu \leftrightarrow
```
#### <span id="page-34-0"></span>**Maintain Runtime Controls**

#### **To maintain a job parameter**

Select it by entering one of the following options in column C on the Client Runtime Controls list:

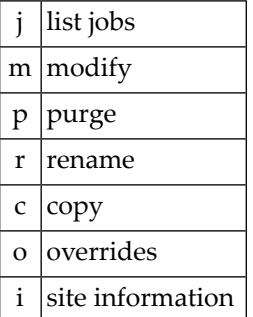

Modify provides screens in which you can make modifications to the job parameters. See section Parameters for information on each parameter. For purge, rename, and copy, you are prompted to confirm the action to be taken.

- Modify [Runtime](#page-35-0) Control
- List jobs in [Runtime](#page-36-0) Control
- Purge a [Runtime](#page-37-0) Control
- [Rename](#page-37-1) a Runtime Control
- Copy a [Runtime](#page-38-0) Control
- Maintain Site [Information](#page-39-0)
- Maintain Client Runtime Control [Overrides](#page-40-0)
- Dynamic Client Runtime [Configuration](#page-43-0) for Experts

#### <span id="page-35-0"></span>**Modify Runtime Control**

#### **To modify a runtime control:**

1 Select it from the list by marking column C with an "m".

```
16:03:05 ***** A D A B A S SYSTEM COORDINATOR 8.2.2 ***** 2012-03-12
                 - System Coordinator Runtime Controls - U11310M5
 Run-mode: Pulsing (node 2650) 
 Type: COM-PLETE Name: DAEFCODE 
   Operation: Normal autodetect: X Enable without products: _ Disable all: _ 
   API runtime overrides....: N (Y/N) 
   Use additional exits.....: N (Y/N) 
  Maximum idle time (sec)..: 3600______ Non-terminal idle time.:
   Generate RSP009/79 (Y/N).: Y (until 0_________ seconds elapse) 
  Messages - Local........: Console _ and/or DDMSG file _
         Or - Daemon routing: _ 
   Latency - Local (Y/N)....: Y 
   Latency - Daemon (Y/N)...: N 
            to disk........: N 
  Activity pulse every.....: ________ commands or _____ seconds
  Group name...................
Command \RightarrowEnter-PF1---PF2---PF3---PF4---PF5---PF6---PF7---PF8---PF9---PF10--PF11--PF12---
      Help Exit Upd More API Menu ↩
```
- 2 Make any necessary modifications.
- 3 Use PF9 to modify additional options.
- 4 Use PF10 to modify the list of permissible API overrides.
- 5 Press PF5 to confirm your changes or PF3 to exit.
#### **List jobs in Runtime Control**

#### **To list jobs in a runtime control:**

1 Select it from the list by marking column C with a "j".

```
15:25:27 ***** A D A B A S FASTPATH SERVICES 8.2.2 ***** 2012-03-08
               - Client Runtime Service Members -
    Job type: IMS (DTR)
 Service name: BLA01
          C Name Comments
          \_ IMSJOB1
Mark with Purge, Rename, History
Top of List
Common and ==Enter-PF1---PF2---PF3---PF4---PF5---PF6---PF7---PF8---PF9---PF10--PF11--PF12---
    Help Exit Refr Add Menu
```
2 List jobs is only relevant for DTR definitions. It allows you to define which jobs comprise that DTR service. Use PF10 to add a job. You can subsequently purge or rename it by marking it with P or R. All jobs defined for a DTR service will use the runtime controls specified on that service.

#### **Purge a Runtime Control**

#### **To purge a runtime control**

1 Select it from the list by marking column C with a "p".

```
+------------------------------------+
! 11:41:08 Purge 2006-07-21 !
! Runtime Control U11340M1 !
! I have a set of the set of the set of the set of the set of the set of the set of the set of the set of the
erman Paris (1999)<br>1 1 1 - Name: CORQ0200<br>2 1 - Name: CORQ0200
        ! Name: CORQ0200 !
! I have a set of the set of the set of the set of the set of the set of the set of the set of the set of the
! _ All !
! _ Transaction Mgr. !
         \qquad \qquad - Fastpath
! _ Vista !
! I have a set of the set of the set of the set of the set of the set of the set of the set of the set of the
! Mark Product(s) to purge or All !<br>! (Overrides will also be purged) !
     ! (Overrides will also be purged) !
! Command ==> !
! PF1 Help PF3 Exit PF5 Purge !
! I have a set of the set of the set of the set of the set of the set of the set of the set of the set of the
+------------------------------------+
```
- 2 Mark which products' runtime controls you wish to purge or All to purge the entire control.
- 3 Press PF5 to confirm

#### **Rename a Runtime Control**

#### **To rename a runtime control**

1 Select it from the list by marking column C with a "r".

```
+------------------------------------+
! 11:43:19 Rename 2006-07-21 !
! Runtime Control U11350M1 !
! I have a set of the set of the set of the set of the set of the set of the set of the set of the set of the
! I have a set of the set of the set of the set of the set of the set of the set of the set of the set of the
! Type: Batch !
! I have a set of the set of the set of the set of the set of the set of the set of the set of the set of the
! Name: CORQ0200 !
! I have a set of the set of the set of the set of the set of the set of the set of the set of the set of the
! New Name: ________ !
! I have a set of the set of the set of the set of the set of the set of the set of the set of the set of the
! Press PF5 to confirm rename !
! I have a set of the set of the set of the set of the set of the set of the set of the set of the set of the
! I have a set of the set of the set of the set of the set of the set of the set of the set of the set of the
! Command ==> !
! PF1 Help PF3 Exit PF5 Rename !
! I have a set of the set of the set of the set of the set of the set of the set of the set of the set of the
+------------------------------------+
```
- 2 Specify the new name, which must not already exist.
- 3 Press PF5 to confirm

## **Copy a Runtime Control**

## **To copy a runtime control**

1 Select it from the list by marking column C with a "c".

```
+------------------------------------+
! 11:44:20 Copy 2006-07-21 !
! Runtime Control U11360M1 !
! I have a set of the set of the set of the set of the set of the set of the set of the set of the set of the
! Type: Batch !
! Name: CORP**** !
! I have a set of the set of the set of the set of the set of the set of the set of the set of the set of the
! = All<br>! Transaction Mgr. !
        Example 2 Transaction Mgr.
! = Fastpath = !<br>! Vista
        ! _ Vista !
! I have a set of the set of the set of the set of the set of the set of the set of the set of the set of the
! Mark Product(s) to copy or All !
! I have a set of the set of the set of the set of the set of the set of the set of the set of the set of the
! Copy to ......: ___________ !
! Copy Overrides: N (Y/N - All) !<br>! Command ==>
 ! Command ==> !
! PF1 Help PF3 Exit PF5 Copy !
! I have a set of the set of the set of the set of the set of the set of the set of the set of the set of the
    +------------------------------------+
```
- 2 Mark which products' runtime controls you wish to copy.
- 3 Specify the job name to which these runtime controls will be copied, which must not already exist.
- 4 If you select All, you may also copy any defined overrides by entering Y against Copy Overrides.
- 5 Press PF5 to confirm

#### **Maintain Site Information**

### **To maintain site information**

1 Select it from the list by marking column C with a "i".

```
11:45:28 ***** A D A B A S SYSTEM COORDINATOR 8.2.2 ***** 2006-07-21
                                  - Client Runtime Controls Site Information - U11370M1
              Run-mode: Local
              Type: CICS (DTR)
              Name: CICCLUST
              Site Information 
               ----------------
             DYPR=FNAT=(60099,205) PROFILE=CICSPROD
\mathcal{L}_\text{max} = \frac{1}{2} \sum_{i=1}^{n} \frac{1}{2} \sum_{i=1}^{n} \frac{1}{2} \sum_{i=1}^{n} \frac{1}{2} \sum_{i=1}^{n} \frac{1}{2} \sum_{i=1}^{n} \frac{1}{2} \sum_{i=1}^{n} \frac{1}{2} \sum_{i=1}^{n} \frac{1}{2} \sum_{i=1}^{n} \frac{1}{2} \sum_{i=1}^{n} \frac{1}{2} \sum_{i=1}^{n} \frac{1}{2} \sum_{i=1}^{n} \frac{1}{2} \sum_{i=1}^{n} \frac{1\mathcal{L}_\text{max} = \frac{1}{2} \sum_{i=1}^{n} \frac{1}{2} \sum_{i=1}^{n} \frac{1}{2} \sum_{i=1}^{n} \frac{1}{2} \sum_{i=1}^{n} \frac{1}{2} \sum_{i=1}^{n} \frac{1}{2} \sum_{i=1}^{n} \frac{1}{2} \sum_{i=1}^{n} \frac{1}{2} \sum_{i=1}^{n} \frac{1}{2} \sum_{i=1}^{n} \frac{1}{2} \sum_{i=1}^{n} \frac{1}{2} \sum_{i=1}^{n} \frac{1}{2} \sum_{i=1}^{n} \frac{1\mathcal{L}_\text{max} = \frac{1}{2} \sum_{i=1}^{n} \frac{1}{2} \sum_{i=1}^{n} \frac{1}{2} \sum_{i=1}^{n} \frac{1}{2} \sum_{i=1}^{n} \frac{1}{2} \sum_{i=1}^{n} \frac{1}{2} \sum_{i=1}^{n} \frac{1}{2} \sum_{i=1}^{n} \frac{1}{2} \sum_{i=1}^{n} \frac{1}{2} \sum_{i=1}^{n} \frac{1}{2} \sum_{i=1}^{n} \frac{1}{2} \sum_{i=1}^{n} \frac{1}{2} \sum_{i=1}^{n} \frac{1You may define up to 256 bytes of alphanumeric data (site information), which
is stored with this runtime control definition and may be retrieved at runtime
using the documented API. 
 Command ==Enter-PF1---PF2---PF3---PF4---PF5---PF6---PF7---PF8---PF9---PF10--PF11--PF12---
           Help Exit Upd Purge Menu ←
 ↩
```
<span id="page-40-0"></span>2 Modify the site information as required and press PF5 to save your changes, or press PF9 to purge the site information.

#### **Maintain Client Runtime Control Overrides**

#### **To list runtime control overrides**

1 Select it from the Runtime Control maintenance list by marking column C with an 'o'.

```
18:45:25 ***** A D A B A S SYSTEM COORDINATOR 8.2.2 ***** 2011-12-03
           - Client Runtime Controls Override Summary (COR) - U11380M1 
Run-mode: Pulsing (node 2650) Reposition to Type: _______
Type: CICS (DTR) Name: CICCLUST Name: ________ 
                           Overrides 
C Type Name AFP AVI ATM COR Comments
_ Transaction N426 Y Y 
Mark with Modify,Purge,Rename,Copy,Information 
End of List 
Command \RightarrowEnter-PF1---PF2---PF3---PF4---PF5---PF6---PF7---PF8---PF9---PF10--PF11--PF12---
     Help Exit Refr Add Prods Menu ↩
  \leftrightarrow
```
- 2 This screen lists the runtime control overrides that have been defined for each product.
- 3 To add a new override, press PF10, mark the type of override you want to add and provide a name:

```
11:50:36 ***** A D A B A S SYSTEM COORDINATOR 8.2.2 ***** 2006-07-21
              - Add Client Runtime Control Override - U11381M1
Run-mode: Local
Type: CICS (DTR) Name: CICCLUST
Select the override type ....: _ Login id
(mark one) x Transaction
and specify the override name: natp
Commonand ==>Enter-PF1---PF2---PF3---PF4---PF5---PF6---PF7---PF8---PF9---PF10--PF11--PF12---
    Help Exit Add Menu ↩
↩
```
4 Press PF5 to add an empty override, which you can then modify as required:

```
18:47:13 ***** A D A B A S SYSTEM COORDINATOR 8.2.2 ***** 2011-12-03
             - Client Runtime Controls Override Summary (COR) - U11380M1
 Run-mode: Pulsing (node 2650) Reposition to Type: ______
 Type: CICS (DTR) Name: CICCLUST Name: Name:
                                  Overrides
 C Type Name AFP AVI ATM COR Comments
 _ Transaction NATP \qquad \qquad \qquad \qquad \qquad \qquad \qquad \qquad \qquad \qquad \qquad \qquad \qquad \qquad \qquad \qquad \qquad \qquad \qquad \qquad \qquad \qquad \qquad \qquad \qquad \qquad \qquad \qquad \qquad \qquad \qquad \qquad \qquad \qquadN426 Y Y Y
Mark with Modify,Purge,Rename,Copy,Information
Command \impliesEnter-PF1---PF2---PF3---PF4---PF5---PF6---PF7---PF8---PF9---PF10--PF11--PF12---
                   Exit Refr Add Prods Menu
```
5 Enter one of the following options in the C column to select an entry:

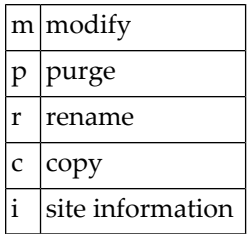

- 6 These options are the same as the ones available for maintaining client runtime controls except that they maintain the override controls rather than the base level controls.
- 7 Use PF11 to select the product for which you want to define or modify an override.

#### **Dynamic Client Runtime Configuration for Experts**

You can dynamically change some runtime controls for your current session. To do this, enter CORENV and use PF11 to select the required product as in the following example.

**Note:** Some dynamic changes may take some time to take effect depending upon the product/setting in question.

```
18:49:59 ***** A D A B A S SYSTEM COORDINATOR 8.2.2 ***** 2011-12-03
                       - Main Menu - C1MAINM1
Run-mode: Pulsing (node 2650)
               Code Service
               ---- -------------------------
               0 System Settings
               1 Maintenance
               2 Current Activity Displays
               3 Special Services
               4 About System Coordinator
                    . Exit
               ---- -------------------------
         Code..: _
You can easily switch around the tools for Fastpath, Vista etc by use of
PF11, or use the codes COR, AFP, AVI, AAF, ATM as commands - anytime.
Command \Rightarrow corenv
Enter-PF1---PF2---PF3---PF4---PF5---PF6---PF7---PF8---PF9---PF10--PF11--PF12---
    Help Exit Prods Vers
```
Which shows you the current System Coordinator runtime controls in effect for your session.

```
16:09:27 ***** CURRENT SESSION CONTROLS ***** 2012-03-12
                 - System Coordinator Session Controls - CORENVM1 
  API runtime overrides....: N Threadsafe operation...: Y
   Use additional exits.....: N 
  Maximum idle time (sec)..: 3600 Non-terminal idle time.:
  Generate RSP009/79 (Y/N).: Y (until 0 seconds elapse)
  Cleanup at start.........: N (Y/N)
  Messages - Local.........: Console Y and/or DDMSG file _
       Or - Daemon routing:
   Latency - Local (Y/N)....: Y 
            TSQ prefix.....: WORK 
   Latency - Daemon (Y/N)...: N 
            to disk........: N 
   Activity pulse every.....: 100 commands or 30 seconds 
   Group name...............: WORKSHOP 
Commonad ==Enter-PF1---PF2---PF3---PF4---PF5---PF6---PF7---PF8---PF9---PF10--PF11--PF12---
     Help Exit Upd Reset More Prods
```
## **Maintain Daemon Groups**

This section describes how to add/maintain daemon groups.

Adabas System Coordinator daemon groups are used to manage clustered (multiregion or IBM Sysplex) applications.

The daemon group defines the types of applications to be managed and the node numbers of the daemons that will manage those applications. One daemon must be active on each operating system image that hosts the application. Any application job can then be defined to this group using the Client Runtime Controls function of SYSCOR, SYSAVI, SYSAFP, or SYSATM Online Services.

- Main [Menu](#page-45-0)
- Adding a Daemon Group [Definition](#page-46-0)
- [Maintaining](#page-48-0) a Daemon Group Definition

■ Maintain a Daemon Group Daemon [Definition](#page-50-0)

### <span id="page-45-0"></span>**Main Menu**

#### **To invoke the daemon group maintenance menu**

1 Select service 2 from the Maintenance menu or enter the command 1.2 on a command line.

```
09:25:46 ***** A D A B A S SYSTEM COORDINATOR 8.2.2 ***** 2011-12-04
                    System Coordinator Groups COMMIC CONSERVERT
Run-mode: Pulsing (node 2650)
C Group Name Type SVC ID Daemons
  DEM082 Multi 254 2
  TSTGROUP Single 253 1
Mark with M(odify), P(urge), R(ename), L(ist)
Command ==Enter-PF1---PF2---PF3---PF4---PF5---PF6---PF7---PF8---PF9---PF10--PF11--PF12---
    Help Exit Refr Add Menu
```
2 Enter one of the following options in the C column:

 $m$  Modify group definition p Purge group definition  $r$  Rename group definition l List daemons in group

3 Use PF10 to add a new group definition

## <span id="page-46-0"></span>**Adding a Daemon Group Definition**

#### **To add a new daemon group definition**

1 Press PF10 on the System Coordinator Group menu. The following screen will appear:

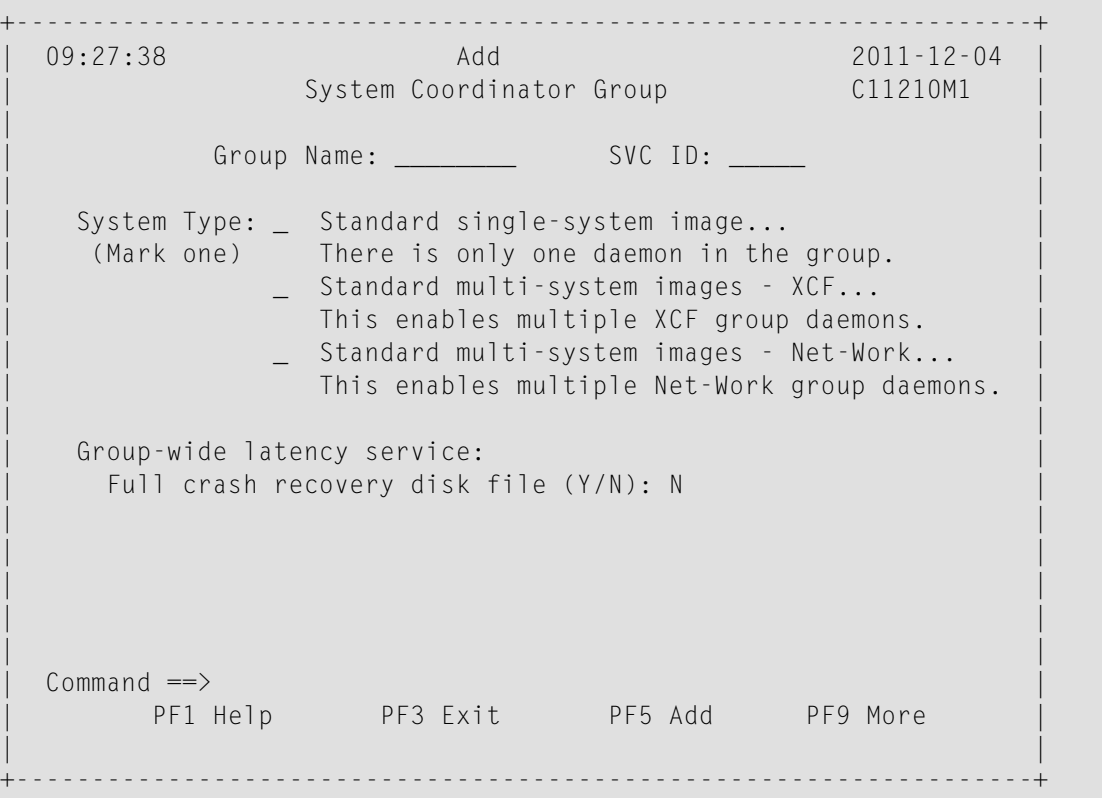

2 In the field Group Name, enter the name for the group.

The group name is used to control communication between Adabas System Coordinator daemon peers in an operating system cluster. For example, the daemons communicate using an XCF group with this name in an IBM parallel sysplex. This name must be specified in the job definition for Adabas options such as Adabas Fastpath or Adabas Vista.

3 In the field SVC ID, define the router (SVC) number that is used for communicating with the group (not applicable to BS2000 or z/VM systems).

This must be the same in all parts of a cluster.

- 4 In the fields System Type, specify whether the group is to coordinate:
	- A single system image.
- Multiple system images. This is used to support coordinator daemons running Adabas Fastpath buffers or Adabas Transaction Manager across multiple system images and also to support dynamic transaction routing across multiple system images.
- Multiple system images using Entire Net-Work for communication between images. This is used to support coordinator daemons running Adabas Fastpath buffers or Adabas Transaction Manager across multiple system images and also to support dynamic transaction routing across multiple system images. You are recommended only to use Entire Net-Work if XCF is not available.
- 5 In the field Full crash recovery disk file, select whether or not latent sessions for client jobs managed by this daemon group are to be written to disk file. This feature allows client sessions to resume processing after a client job or daemon failure.
- 6 If you are running under BS2000, specify the global common memory pool using the additional parameters that appear in the Add System Coordinator Group Member window.

Specify a name, virtual start address, and size for the pool.

The pool you specify is used for allocation of all shared user memory for clustered applications defined to this System Coordinator group.

- 7 Press PF5 to add the group definition.
- 8 Press PF9 to see more Daemon Group definition fields and the following screen will appear:

```
+------------------------------------------------------------------------+
| 16:04:19 Additional Group Parameters 2012-03-08 |
       System Coordinator Groups C11210M2
| |
| |
Messages - daemon...... Console: Y and/or DDMSG file: _
Messages - databases... Console: Y and/or DDMSG file: _
| |
| |
| |
| |
| |
| |
Common and ==>PF3 Quit PF5 Upd
| |
| |
| |
+------------------------------------------------------------------------+
```
9 In the "Runtime messages – databases" fields select either one or both options for the destination of messages output by the Adabas System Coordinator component in the database and the other products that use its services.

Messages, by default, are written to the console. Messages issued by databases that are within the same daemon group may either be directed instead (or in addition) to a file (DDMSG) by selecting the Local file option. The DDMSG output must be introduced to the databases execution control script and the file must be correctly in place for the messages to appear. In some operating systems it will automatically appear to list output.

- 10 The settings from the "More" screen can be confirmed by using PF10. The daemon group will not be created until PF5 is pressed on the first screen.
- 11 Press PF5 to confirm any changes made on this screen, or PF3 to return to the main group screen.

### <span id="page-48-0"></span>**Maintaining a Daemon Group Definition**

After adding the group, you can change any of its attributes, by entering 'm' against it:

```
+-------------------------------------------------------------------+
 | 10:55:35 Modify 2011-12-04 |
          System Coordinator Group C11230M1
| |
       Group Name: DEMO82 SVC ID: 254
| |
  System Type: _ Standard single-system image...
  (Mark one) There is only one daemon in the group.
         X Standard multi-system images - XCF...
          This enables multiple XCF group daemons.
         \angle Standard multi-system images - Net-Work...
          This enables multiple Net-Work group daemons.
| |
  Group wide latency service:
   Full crash recovery disk file (Y/N): N
| |
| |
| |
| |
| |
 Common and ==>PF1 Help PF3 Exit PF5 Upd PF9 More
| |
          +-------------------------------------------------------------------+
```
Make any changes required and press PF5 to confirm them. Press PF9 to see further parameters:

```
+------------------------------------------------------------------------+
| 16:10:00 Additional Group Parameters 2012-03-08 |
| System Coordinator Groups C11210M2 |
| |
| |
Messages - daemon...... Console: Y and/or DDMSG file: _
Messages - databases... Console: Y and/or DDMSG file: _
| |
| |
| |
| |
| |
| |
Common and ==>PF3 Quit PF5 Upd
| |
| |
| |
+------------------------------------------------------------------------+
```
Make any changes required then enter PF5 to confirm these changes or PF3 to return to the first screen.

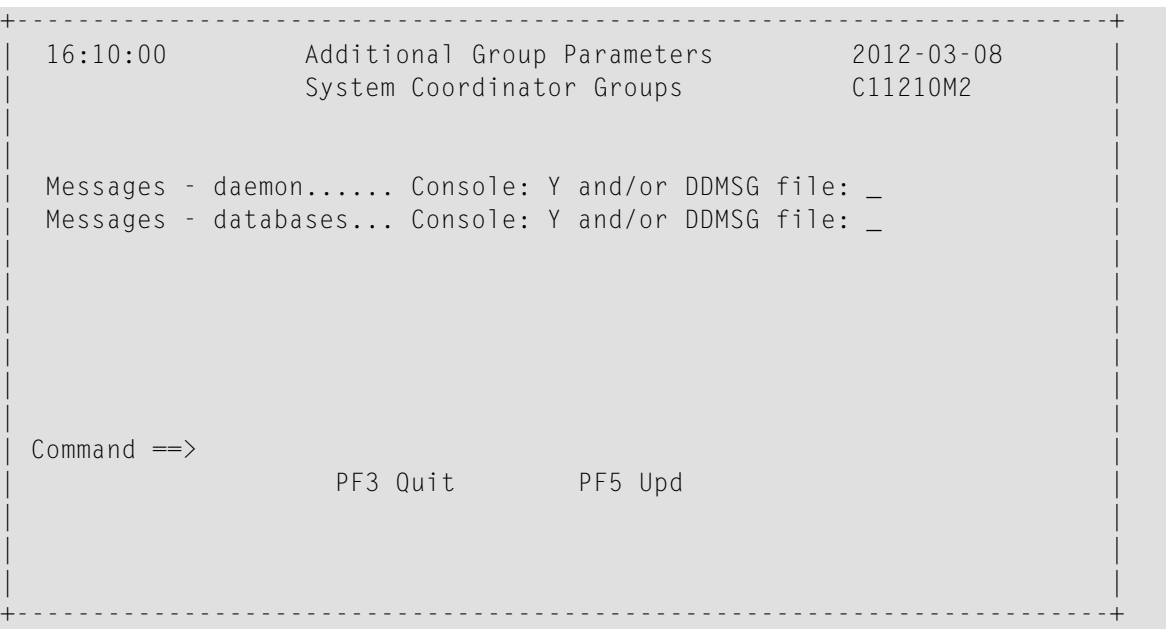

You can also purge or rename the group. You must use purge and rename with care as you may invalidate other definitions (client runtime controls and Adabas Fastpath buffer definitions) that refer to the group being purged or renamed.

To purge, enter 'p' against the group to be purged:

```
+-------------------------------------------------+
 11:25:01 Purge 2011-09-01
    System Coordinator Group C11240M1
| |
       Group Name: TESTMULT
| |
         | SVC ID: 253 |
| |
       PF5 to Confirm Purge
| |
| |
 Commoned ==><br>PF1 Help
        PF3 Exit PF5 Purge
| |
+-------------------------------------------------+
```
and press PF5 to confirm.

To rename, enter 'r' against the group to be renamed:

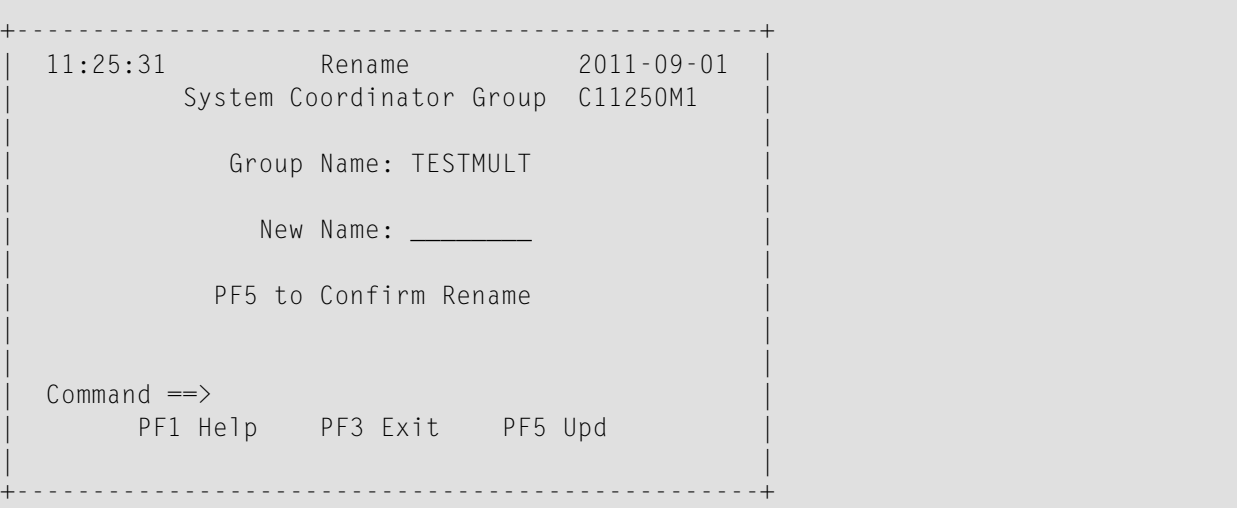

## <span id="page-50-0"></span>**Maintain a Daemon Group Daemon Definition**

## **To maintain a daemon group daemon definition**

1 On the System Coordinator Group menu, enter "l" in the C column adjacent to an entry in the Group Name column. The following screen will appear:

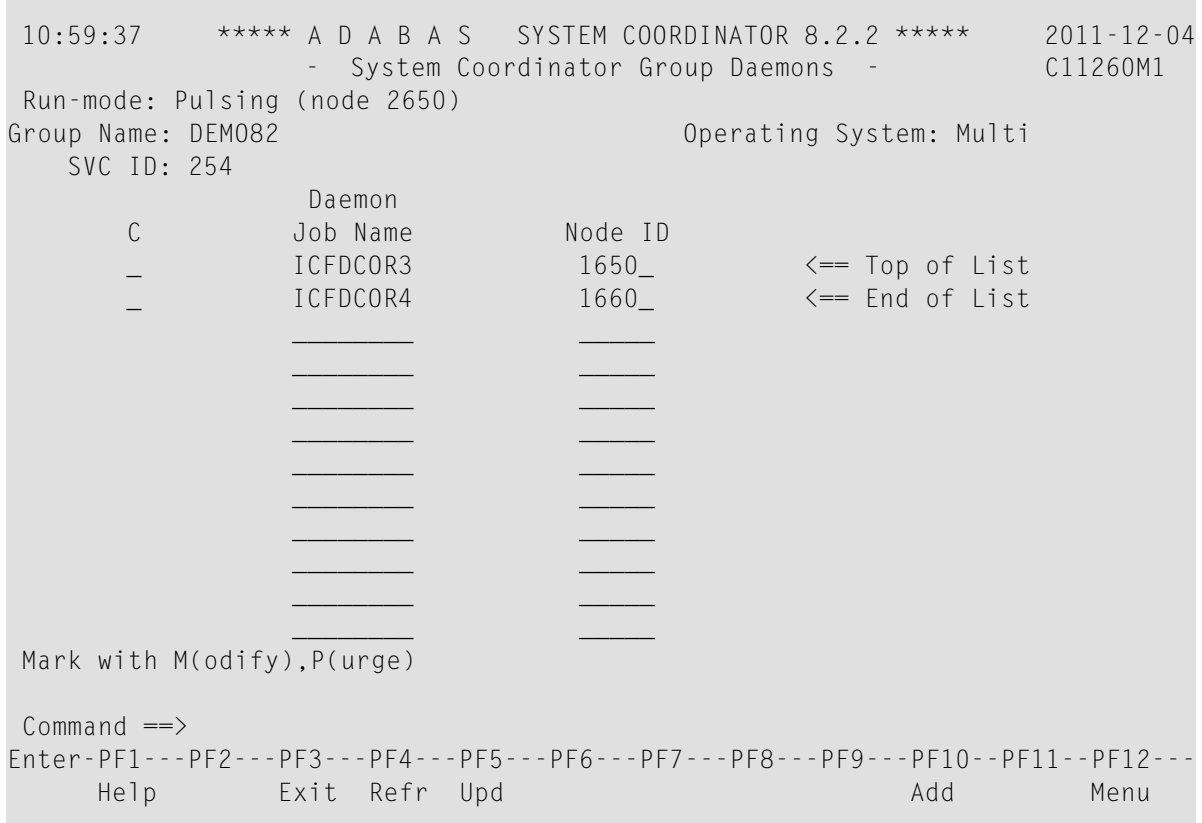

From this screen, you can

- **Purge a daemon by entering 'p' in the C column adjacent to the Daemon Job Name entry;**
- change the daemon job name or node id by overtyping it and pressing PF5;
- add a new daemon entry by pressing either PF5 or PF10; or
- modify a daemon entry by entering 'm' in the C column adjacent to the entry to be modified.
- 2 If you are adding a new group, you must add at least one daemon.

For each daemon, specify the following:

- Daemon Job Name: The name of the job or started task that will run the Adabas System Coordinator daemon (SYSCO).
- Node ID: The Adabas Node ID (target) used to identify the daemon to the network.
	- **Note:** You may not define Node ID 255, because 255 is reserved for use by Natural.
- 3 Entering m against a daemon presents this modification screen:

 $\overline{\phantom{a}}$ 

```
17:07:44 ***** A D A B A S SYSTEM COORDINATOR 8.2.2 ***** 2012-03-12
            - Adabas System Coordinator Daemon Parameters - C11261M1
Run-mode: Pulsing (node 17004)
Group: RPEGRP1 Daemon: AFP17004 SVC: 254 Node: 17004 System: Multi
  Recovery
    Continuous Operation (Y/N).......: Y
  Daemon latency/pulse services
    Shared memory area size (k)......: 1800____ Minimum (k): 0______
          Dataspace name (if used)..: #WRKSP1_
    Daemon memory area size (k)......: 0 Minimum (k): 0
  Unified trace settings
    Trace size (k)...................: 32 (no tracing = 0; maximum = 32)
    Use trace file (Y/N).............: N    Wraparound file when full (Y/N).: N
    Note: Activation must be performed manually in daemon/database 'tasks'.
    Note: This same configuration is shared by any databases too.
Commonand ==>Enter-PF1---PF2---PF3---PF4---PF5---PF6---PF7---PF8---PF9---PF10--PF11--PF12---
     Help Exit Upd Menu
```
Here you can modify latency/activity services:

- Whether to use shared memory, maximum and minimum sizes and whether to use a dataspace and unified trace settings for this daemon and (currently) the databases it knows about.
- Trace buffer size, whether to write to a trace file and whether to wraparound the trace file when it fills. Make any required changes and press PF5 to confirm them or PF3 to return to the daemon list.

## 5 **Current Activity Displays**

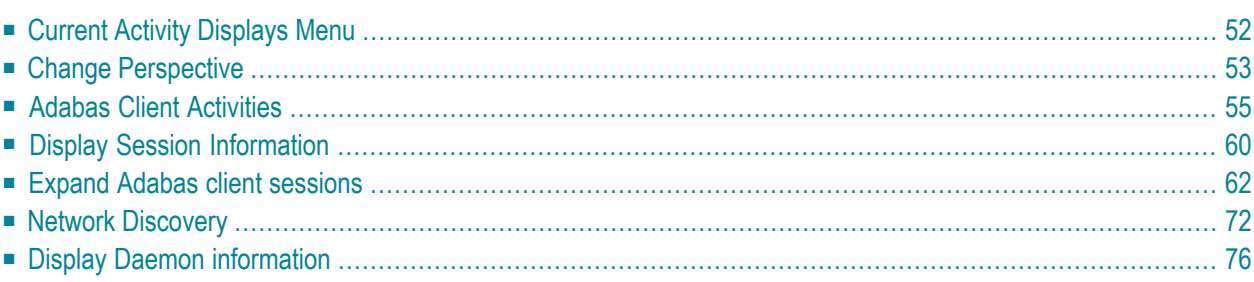

The Current Activity Displays function can be used to obtain information and statistics on all applications being managed by the Adabas System Coordinator.

## <span id="page-55-0"></span>**Current Activity Displays Menu**

### **To display the Current Activity Displays menu**

Select service 2 from the main menu.

```
11:24:13 ***** A D A B A S SYSTEM COORDINATOR 8.2.2 ***** 2012-03-06
               - Current Activity Displays - C12000M1
Run-mode: Pulsing (node 2650) Perspective: Daemon (node 2650)
              Code Service
               ---- -------------------------
               0 Change Perspective
               1 Adabas Client Activities
               2 Network Discovery
               3 Daemon Information
                    . Exit
               ---- -------------------------
         Code..: _
Commonand ==>Enter-PF1---PF2---PF3---PF4---PF5---PF6---PF7---PF8---PF9---PF10--PF11--PF12---
     Help Exit Menu
From this menu, you can Service Cmd
```
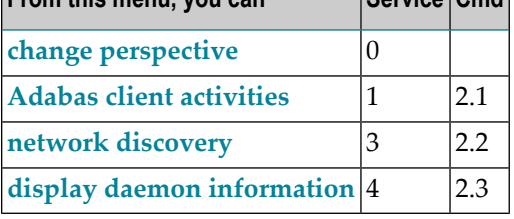

All information requests will be directed to the current information source as displayed in the Perspective field at the top of the screen. By default this will be either your local client session when you are running in Local (non-daemon) mode or if you are running in pulsing or full daemon mode, monitoring requests will be directed to your coordinator daemon. Option 3 is only available

if you are currently using daemon perspective, as in the example screen above. Bear in mind that the information displayed in pulsing mode may not be as current as the same information displayed in local mode. In pulsing mode, you see a snapshot of the information as it was last transmitted to the daemon. The frequency of transmission depends on the client runtime "Refresh activity statistics" controls.

## <span id="page-56-0"></span>**Change Perspective**

This option can be used to route monitoring requests to any active coordinator daemon or to your local client session (see screen below).

**To access the Change Perspective screen from the Current Activity Displays menu**

Select service 0.

```
+----------------------------------------------------------------+
 | 11:12:59 Change Perspective 2008-05-22 |
 Current perspective: Daemon (node 650) C12PSPM1
| |
 Local: Shows current activity displays information for this
      job and active targets of the Adabas router
      in use by this job
 Daemon: Shows current activity displays information for jobs
      managed by the System Coordinator daemon and
       active targets known to the daemon
| |
 Revert to local (node 0)......:
 Change to daemon node.........:
| |
| |
        PF3 Exit PF5 Set perspective
| |
+----------------------------------------------------------------+
```
Change perspective by marking "Revert to local" or entering a daemon node and pressing PF5. For jobs defined to run in daemon mode other options are available:

```
+----------------------------------------------------------------+
| 11:17:04 Change Perspective 2008-05-22 |
| Current perspective: Daemon (node 660) C12PSPM1 |
| |
 Local: Shows current activity displays information for this
       job and active targets of the Adabas router
       in use by this job
 Daemon: Shows current activity displays information for jobs
       managed by the System Coordinator daemon and
       active targets known to the daemon
| |
 Revert to daemon (node 650) \ldots:
 Change to daemon node..........
 Change to local (node 0)......:
| |
         PF3 Exit PF5 Set perspective
| |
             +----------------------------------------------------------------+
```
Mark "Revert to daemon…" and press PF5 to revert to the job's default daemon (after changing perspective to another daemon) or mark "Change to local…" and press PF5 to switch to local perspective.

When running in pulsing mode, the options are slightly different, with "Revert to Pulsing…" instead of "Revert to daemon…":

```
+---------------------------------------------------------+
 | 11:21:57 Change Perspective 2011-12-04 |
 Current perspective: Daemon (node 2660) C12PSPM1
| |
  Local: Shows current activity displays for this
       job and active targets of the Adabas router
       in use by this job
  Daemon: Shows current activity displays for jobs
       managed by the System Coordinator daemon and
       active targets known to the daemon
| |
  Revert to Pulsing (node 2650)....:
  Change to daemon node.............
  Change to local (node 0).........: \overline{\phantom{a}}| |
         PF3 Exit PF5 Set perspective
| |
+---------------------------------------------------------+
```
## <span id="page-58-0"></span>**Adabas Client Activities**

- List jobs managed by Adabas System [Coordinator](#page-59-0)
- List Adabas clients known by System [Coordinator](#page-62-0) daemon
- **To display the Adabas Client Activities screen from the Current Activity Displays menu**
- Select service 1 or enter the command 2.1 on a command line.

You can now choose between listing activities for Adabas clients in a single job, or across all jobs.

```
11:24:13 ***** A D A B A S SYSTEM COORDINATOR 8.2.2 ***** 2012-03-06
               - Current Activity Displays - C12100M0
Run-mode: Local plus (node 1660) Perspective: Daemon (node 1660)
              Code Service
              ---- --------------------------
              1 Adabas clients within job
              2 Adabas clients across jobs
              . Exit
              ---- --------------------------
        Code..: _
Commoned ==Enter-PF1---PF2---PF3---PF4---PF5---PF6---PF7---PF8---PF9---PF10--PF11--PF12---
    Help Exit Menu
```
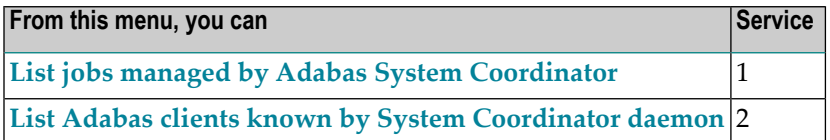

#### <span id="page-59-0"></span>**List jobs managed by Adabas System Coordinator**

```
11:22:52 ***** A D A B A S SYSTEM COORDINATOR 8.2.2 ***** 2011-12-04
                   Adabas Client Job Information - C12100M1
Run-mode: Pulsing (node 2650) Perspective: Daemon (node 2650)
                          Start Time  Number  Current  Maximum
C Service Job Name Job Num. (HH:MM:SS) of commands Sessions Sessions
  None DAEFCI18 C56042 23:26.18 33,556 4 4
Mark with any character to expand or D(isplay),T(asks) 
End of List 
Command ==>
Enter-PF1---PF2---PF3---PF4---PF5---PF6---PF7---PF8---PF9---PF10--PF11--PF12---
     Help Exit Refr Menu ↩
```
This screen shows the TP monitors and other tasks that are currently active and managed by Adabas System Coordinator. Local perspective shows the job that you are executing in, daemon perspective shows all jobs managed by that daemon. The following fields are displayed:

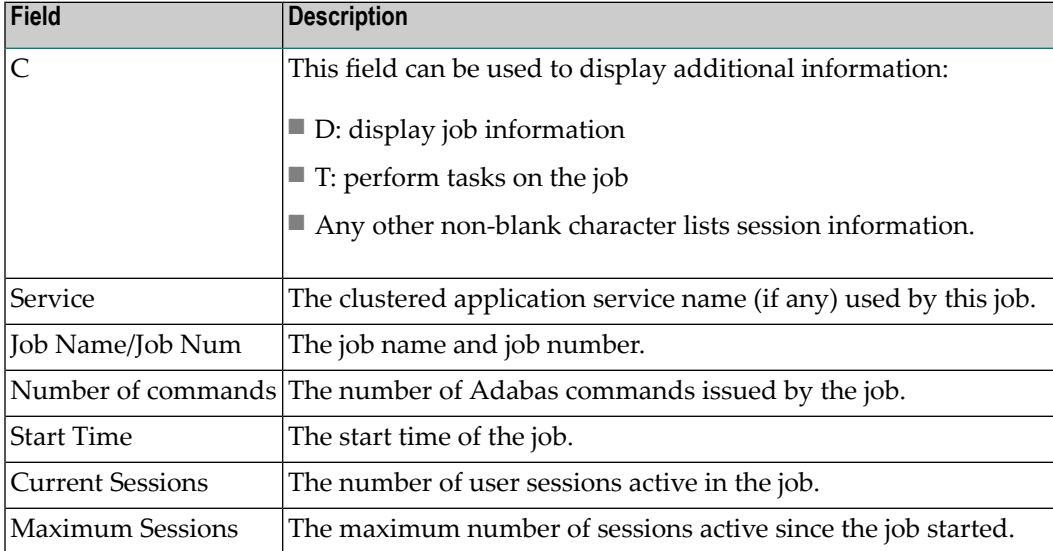

## **Display Job Information**

Selecting Display results in the following screen being displayed:

```
11:26:54 ***** A D A B A S SYSTEM COORDINATOR 8.2.2 ***** 2011-12-04
                - Display Job Details - C12110M1
Run-mode: Pulsing (node 2650) Perspective: Daemon (node 2650)
Job Name: DAEFCI18 Job Number: C56042
    No. of commands: 32,733
    Thread peak information:
       Session size: 80K
       Workarea size: 76K
       Total: 199K
Command \RightarrowEnter-PF1---PF2---PF3---PF4---PF5---PF6---PF7---PF8---PF9---PF10--PF11--PF12---
            Exit Refr Expan Prods Menu
```
This screen shows the total number of Adabas commands seen by System Coordinator in this job and peak thread size information for session-related memory, temporary workarea and total thread size. Pressing PF10 lists the job's sessions (see **Display Session [Information](#page-63-0)**).

### **Tasks**

This function gives a task selection window. Mark the selected task (currently only Snap is available) and press PF5 to perform the task:

```
+---------------------------------------------------------------+
| 11:28:26 Adabas Client Job Tasks 2011-12-04 |
Job name: DAEFCI18 number: C56042
| |
Select one task:
\_ Snap
| |
| |
| |
| |
| |
| |
| |
| |
| |
     PF3 Exit PF5 Perform task
| |
      +---------------------------------------------------------------+
```
## **Expand**

Any other non-blank character lists the job's sessions (see **Display Session [Information](#page-63-0)**).

PF11 on the Adabas Client Job Information screen allows you to cycle through information for other installed products, in the sequence System Coordinator, Transaction Manager, Fastpath, Vista, refer to the documentation for those products for more information.

## <span id="page-62-0"></span>**List Adabas clients known by System Coordinator daemon**

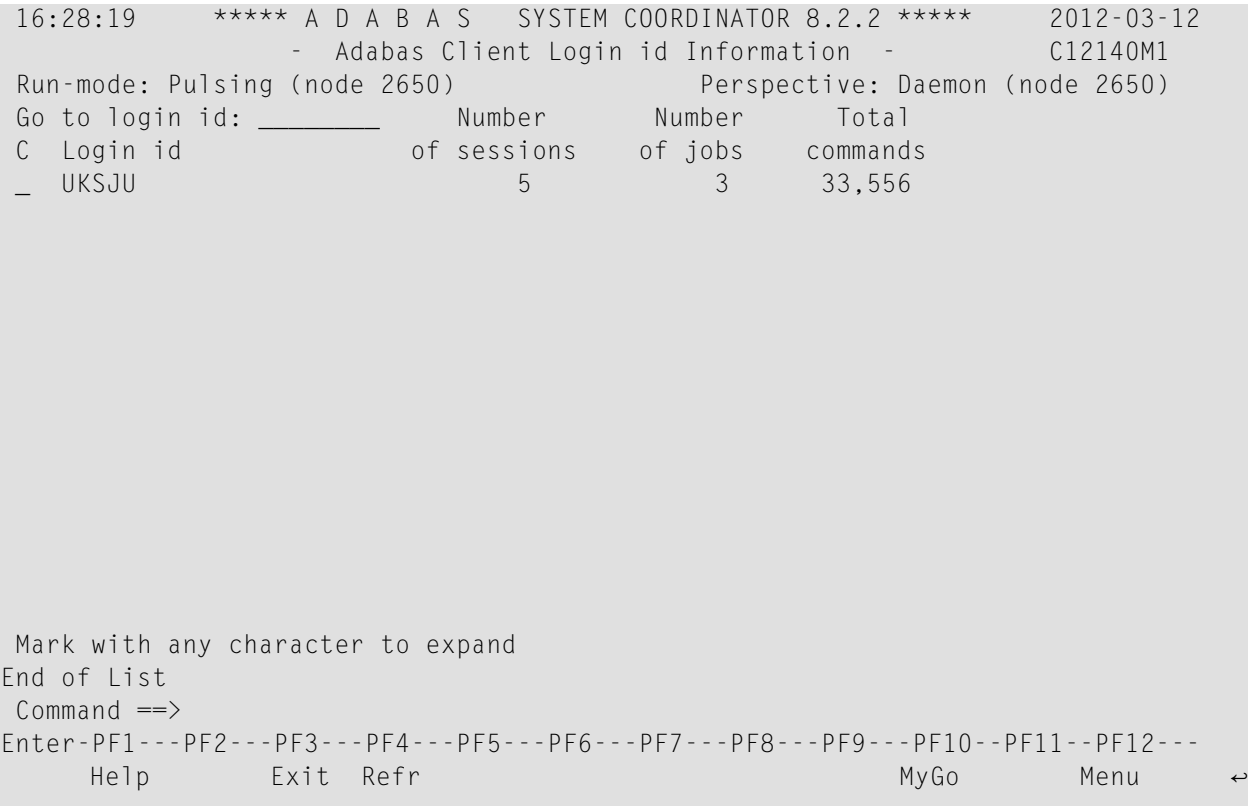

This screen shows the login ids (across all jobs) that are currently active and managed by Adabas System Coordinator. It is only available in daemon perspective. The following fields are displayed:

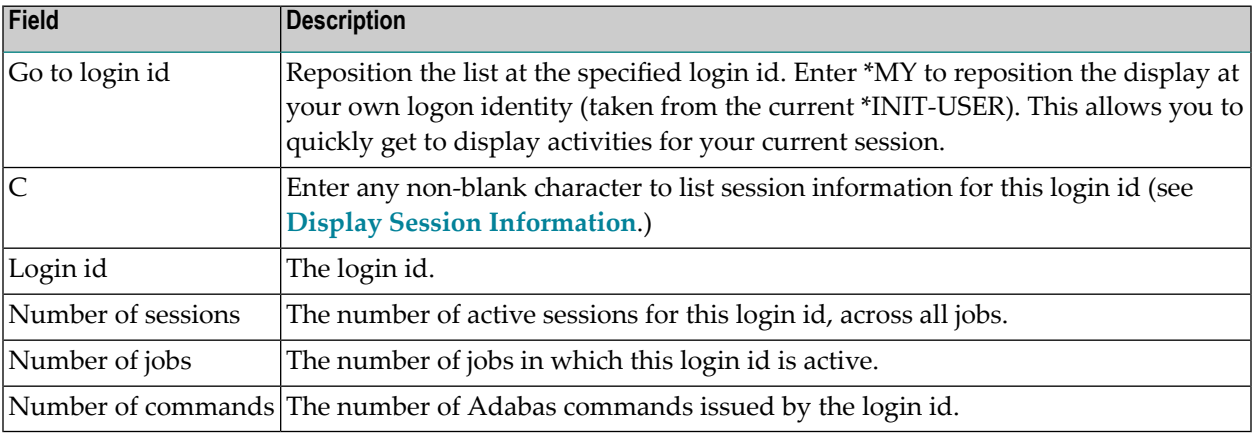

# <span id="page-63-0"></span>**Display Session Information**

Expanding a job or login id results in the following screen being displayed:

```
11:36:31 ***** A D A B A S SYSTEM COORDINATOR 8.2.2 ***** 2011-12-04
                  - Display Session Information - C12130M1 
Run-mode: Pulsing (node 2650) Perspective: Daemon (node 2650)
Service: None Job: DAEFCI18 C56042 ID: CI18 Commands: 33,397
Sessions: 4 Session size: 80K Work size: 76K Total: 199K
Go to terminal: <u>contract</u> and Dormant Number
C Session id Login id (HHH:MM.SS) of commands Status
  _ TA20 DAEFCI18 TEAM2 0:18.45 252 at rest 
 _ TA21 DAEFCI18 TEAM3 0:00.08 898 at rest 
 TA26 DAEFCI18 UKSJU 0:00.01 753 running in Adabas
  _ TA29 DAEFCI18 TEAM1 0:17.31 20,297 at rest 
Mark with any character to expand or T(asks) 
End of List 
Commonand ==>Enter-PF1---PF2---PF3---PF4---PF5---PF6---PF7---PF8---PF9---PF10--PF11--PF12---
    Help Exit Refr Jobs MyGo Menu
```
This screen shows summary information about the job (when expanding a job) and the client sessions that are active for a job or login id managed by the Adabas System Coordinator. The following information is provided:

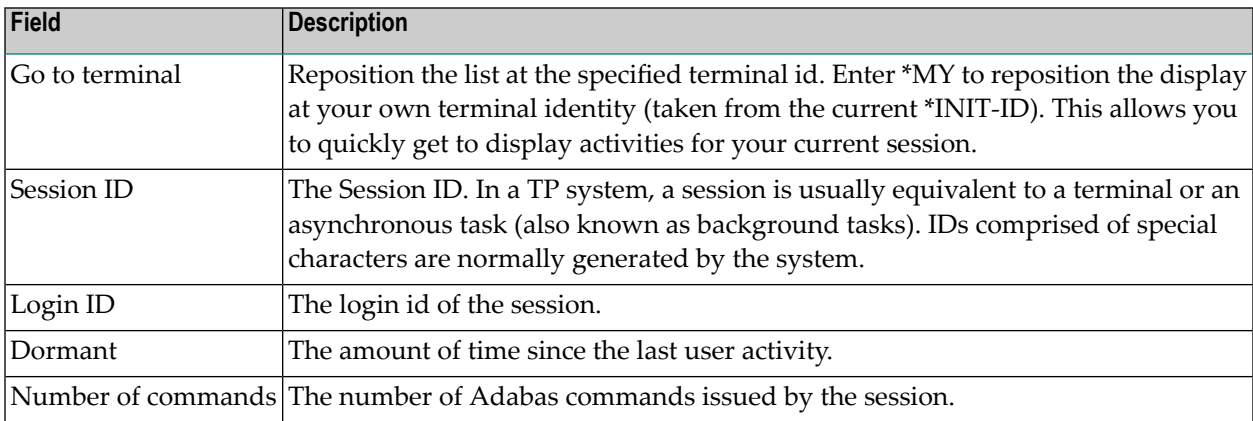

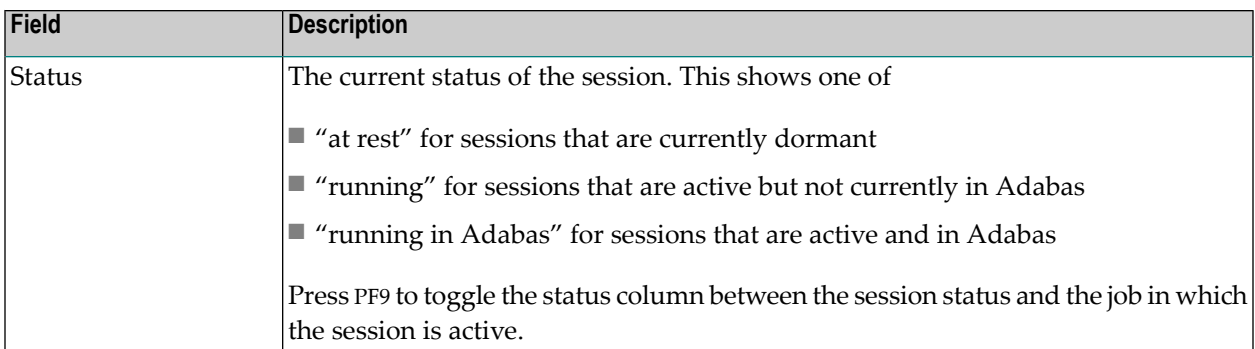

Mark a session with one of the commands shown:

■ T: perform tasks against the session

```
+---------------------------------------------------------------+
        Client Session Tasks 2011-12-04
 | Job name: DAEFCI18 Session ID: TA21 DAEFCI18 |
| |
Select one task:
\_ Snap
\_ Switch debug on/off
 \sqrt{ } Purge
| |
| |
| |
| |
| |
| |
| |
     PF3 Exit PF5 Perform task
| |
+---------------------------------------------------------------+
```
Select the required task and press PF5 to perform it.

- S: snap internal information to CORDUMP.
- Activate or deactivate client debug monitoring for a session.
- Purge this session. Be careful not to purge a session that is still in use as this may have unpredictable results. You must confirm the purge request with PF5:

```
+----------------------------------------------+
 | 16:01:32 Purge Session 2006-10-09 |
                       | C12233M1 |
| |
         Session ID: UKSJU 4
| |
        PF5 to Confirm Purge
| |
 WARNING:Purging a session can cause catastrophic
 unpredictable results including failure of
 the whole service. You must be absolutely
 sure the session is gone completely and is
 not going to reactivate.
| |
| |
 Common and ==>PF1 Help PF3 Exit PF5 Purge
| |
          +----------------------------------------------+
```
<span id="page-65-0"></span>■ Any other non-blank character to expand Adabas client sessions, see the next section.

## **Expand Adabas client sessions**

Selecting Expand from Display Session Information results in the following screen being displayed:

```
11:50:48 ***** A D A B A S SYSTEM COORDINATOR 8.2.2 ***** 2011-12-04
Job Name: DAEFCI18 - Display Session Information - C12136M1 
Run-mode: Pulsing (node 2650) Perspective: Daemon (node 2650)
Session ID: TA29 DAEFCI18 Hex: E3C1F2F900000000C4C1C5C6C3C9F1F8 
                     Status: 
Terminal name...............: TA29 Network name................... DAEETA29
Login id....................: TEAM1 Task number.................: 3711 
Activity pulses to WORKSHOP : 2946   Transaction code............: PRAD
Latency writes..............: 10 Reads.......................: 9 
Thread information...Session: 96 Workspace....................: 16K
ADAMODE sessions: 
C Adabas Session Identity Hex
 _ CICSTA29 0000000000000000000000000000000000000000C3C9C3E2E3C1F2F9 
Mark with any character to expand or T(asks) 
Top of List 
Common and ==Enter-PF1---PF2---PF3---PF4---PF5---PF6---PF7---PF8---PF9---PF10--PF11--PF12---
 Help Exit Refr Menu ↩
```
This screen shows information about the session and lists the Adabas client sessions that are active for it. The following information is provided:

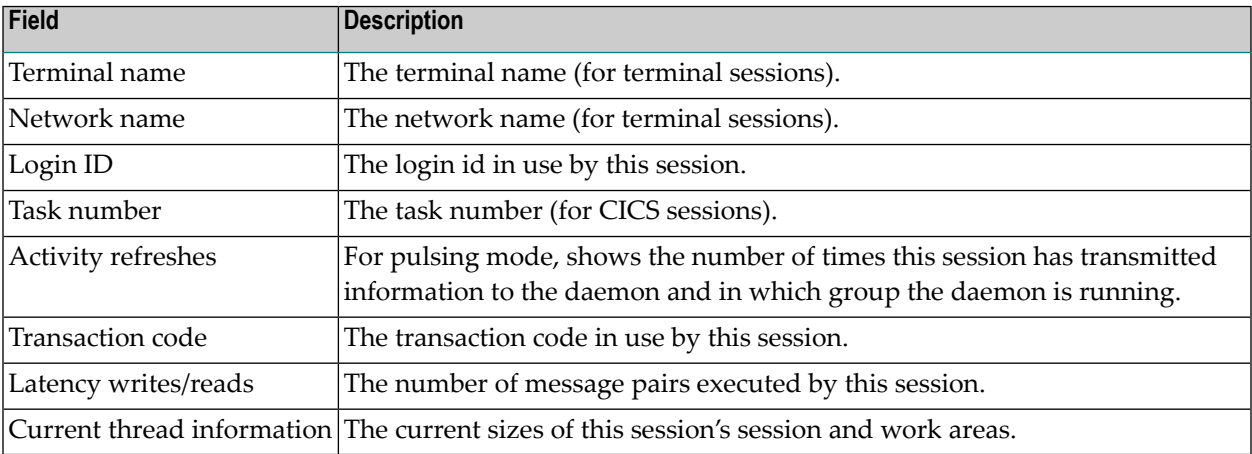

This screen shows the Adabas client sessions that are active. Mark a session with one of the commands shown:

■ T: perform tasks on this Adabas client session:

```
| 11:57:49 Adabas Client Session Tasks 2011-12-04 |
 | Job name: DAEFCI18 Session ID: TA29 DAEFCI18 |
 Adabas session id: CICSTA29 Hex:
 | 0000000000000000000000000000000000000000C3C9C3E2E3C1F2F9 |
| |
 Select one task:
 | _ Controls |
 | _ Trace |
| _ Purge |
| |
| |
| |
| |
| |
       PF3 Exit PF5 Perform task
| |
    +---------------------------------------------------------------+
```
Select the required task and press PF5 to perform it.

■ Controls: display or modify client runtime controls for a session. Initially you are presented with System Coordinator's controls:

```
12:00:15 ***** CURRENT SESSION CONTROLS ***** 2011-12-04
                - System Coordinator Session Controls - CORENVM1
  API runtime overrides....: Threadsafe operation...: Y
  Use additional exits.....: N
  Maximum idle time (sec)..: 3600 Non-terminal idle time.:
  Generate RSP009/79 (Y/N).: Y (until 0 seconds elapse)
  Cleanup at start.........: N (Y/N)
  Runtime messages.........: Y Default _ Local (DDMSG) file _ Daemon (DDMSG)
  Activity pulse every.....: 43 commands or 9 seconds
    Display (mark one).....: Daemon shared memory
                           Daemon memory
    Latency (mark one).....: X Local and TSQ prefix: WORK
                          _ Group latency disk file
                          _ Daemon shared memory
                           _ Daemon memory
  Group name...............: WORKSHOP (required if group/daemon services used)
Command \RightarrowEnter-PF1---PF2---PF3---PF4---PF5---PF6---PF7---PF8---PF9---PF10--PF11--PF12---
     Help Exit Upd Reset More Prods
```
Modify them as required and press PF5 to update the session's controls. To modify controls for another product, press PF11 until the required product appears:

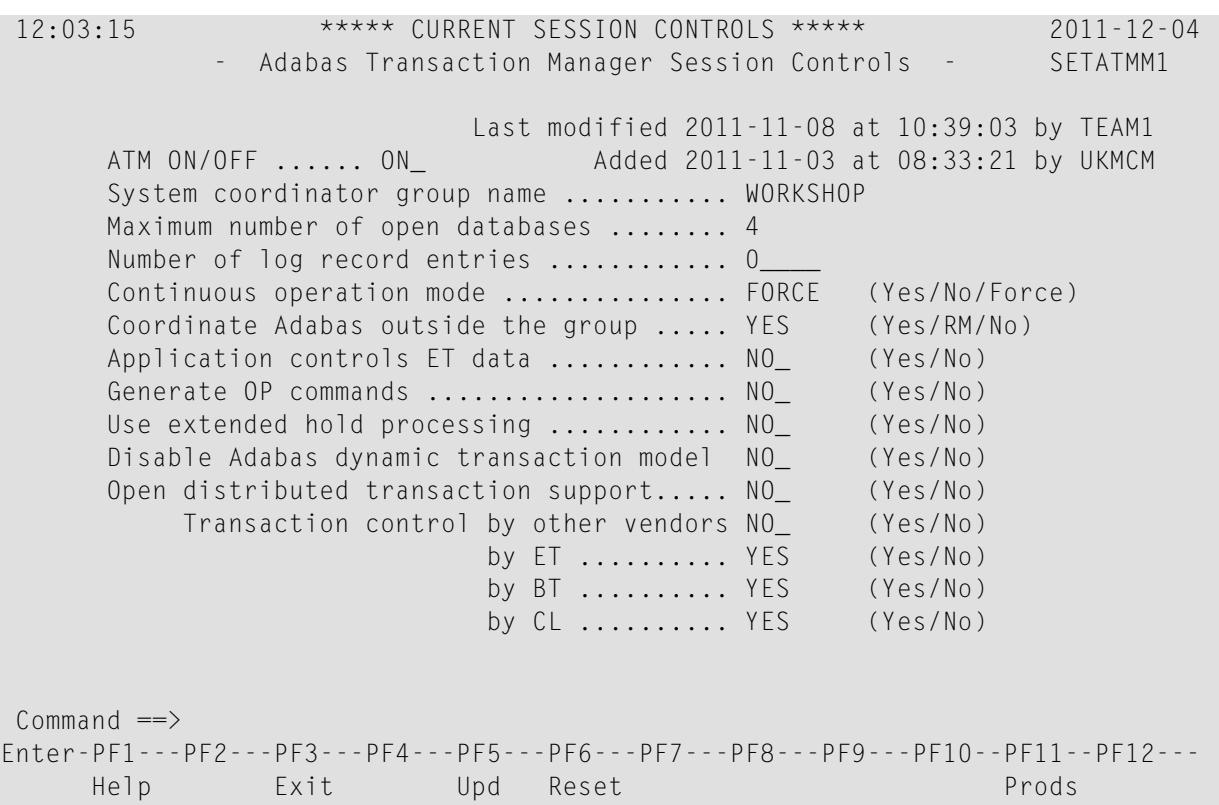

You can then modify the controls (those which are modifiable on runtime control overrides – see *Maintain Client Runtime Control [Overrides](#page-40-0)*) for this client session only and press PF5 to update them. Press PF6 to revert to the pre-defined runtime controls for all products.

■ Trace: display the unified trace for this session:

```
+-----------------------------------------------------+
 | 12:05:17 U1UTR0MX |
| |
 Select one of the following options for the trace
 date/time display:
| |
  X Your local time
    The Time-Of-Day clock in the trace record
    Adjust the time by
     Plus/minus...: (+/-)| Hours:minutes: 00:00 |
| |
             PF3 Exit
| |
+-----------------------------------------------------+
```
Select how you want the date and time to be displayed and press ENTER:

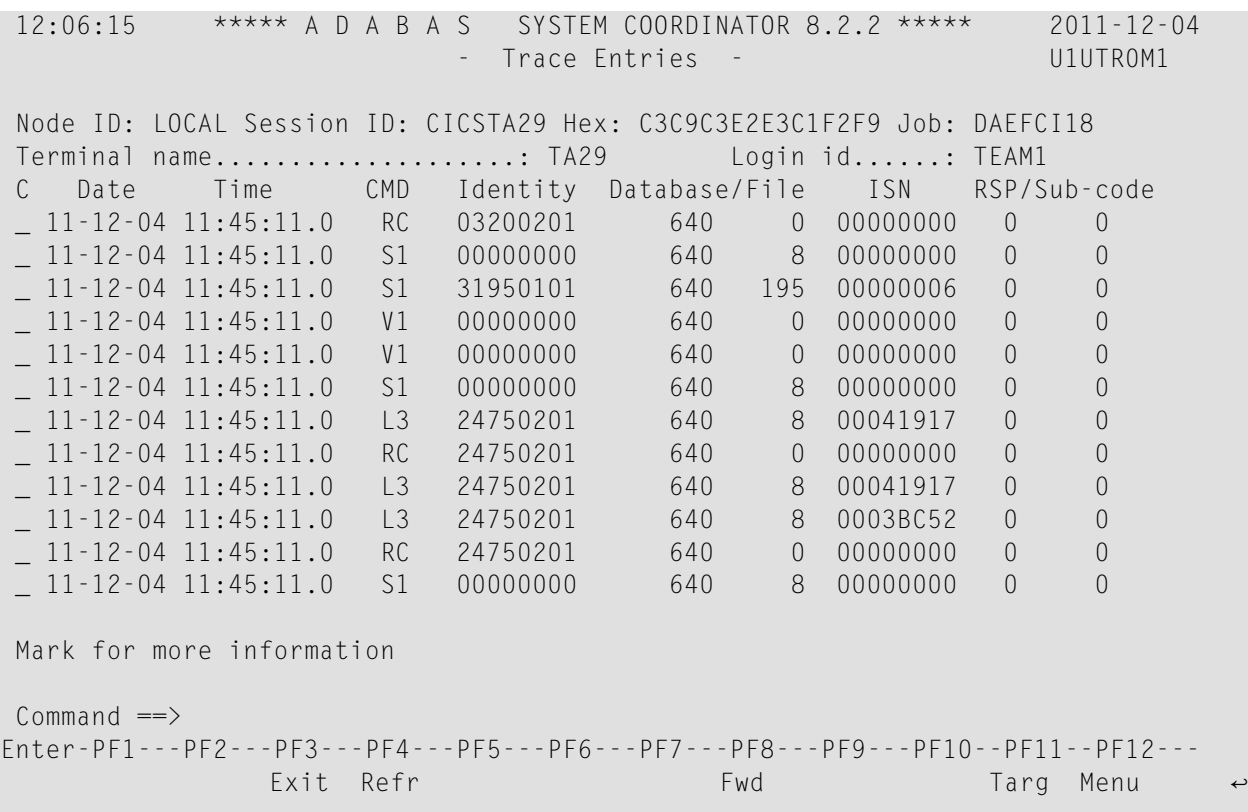

Mark a trace entry for more information or use PF11 to toggle the display between original and target database id and file number.

Additional information shown when marking a trace entry:

```
12:08:06 ***** A D A B A S SYSTEM COORDINATOR 8.2.2 ***** 2011-12-04
                           - Trace Entries - U1UTR1M1
Node ID: 2650 Session ID: CICSTA29 Hex: C3C9C3E2E3C1F2F9 Job: DAEFCI18
Terminal name....................: TA29 Login id......: TEAM1
Product <------------------ Trace events description -------------------->
  COR Command start
        DADA entry
        DADA entry
        DSVC router call
        DADA exit
  AVI Command start - client-side
        No cursor or transaction activity
        Database rule locator
        Database details locator
        Target rule locator
        File details locator
        Process normal command
        New cursor detected
        Router/Adabas processing
Common and ==Enter-PF1---PF2---PF3---PF4---PF5---PF6---PF7---PF8---PF9---PF10--PF11--PF12---
                Exit Fwd Prods Menu
```
PF11 cycles round product-specific trace information for each active product.

 $\blacksquare$  P: purge this Adabas client session. Be careful not to purge a session that is still in use as this may have unpredictable results.

You must confirm the purge request with PF5:

```
+-------------------------------------------------------------------------+
 | 12:34:52 Purge Adabas Session 2011-04-14 |
| C1213ZM1 | C1213ZM1 | C1213ZM1 | C1213ZM1 | C1213ZM1 | C1213ZM1 | C1213ZM1 | C1213ZM1 | C
 Session ID: CICSTC95
     | Hex: 0000000000000000000000000000000000000000C3C9C3E2E3C3F9F5 |
| |
                PF5 to Confirm Purge
| |
| WARNING: |
 Purging a session can cause catastrophic unpredictable results
 including failure of the whole service. You must be absolutely sure
 the session is gone completely and is not going to reactivate.
| |
| |
                PF3 Exit PF5 Purge
| |
+-------------------------------------------------------------------------+
```
■ Any other non-blank character displays information about this Adabas client session.

```
12:11:59 ***** A D A B A S SYSTEM COORDINATOR 8.2.2 ***** 2011-12-04
              - System Coordinator Session Statistics - U1STS0M1
Node ID: 2650 Session ID: CICSTA29 Hex: C3C9C3E2E3C1F2F9 Job Name: DAEFCI18 
Terminal name: TA29 Network name: DAEETA29 Login id: TEAM1 
      No. of commands: 20,562 
Command ==>
Enter-PF1---PF2---PF3---PF4---PF5---PF6---PF7---PF8---PF9---PF10--PF11--PF12---
             Exit Refr Tasks Prods Menu
```
Use PF10 to perform tasks on this Adabas client session:

```
+-----------------------------------+
 | 12:23:37 Tasks U1TSK0M1 |
| |
 Select the task you wish to
 perform for this session:
| |
   List Accessed Databases
   TM: Stop Adabas UQEs
| |
| |
| |
| |
      PF3 Fxit
| |
+-----------------------------------+
```
You can list the databases that have been accessed:
```
12:25:01 ***** A D A B A S SYSTEM COORDINATOR 8.2.2 ***** 2011-04-14
                  - List Accessed Databases - U1TSK1M1
Session: CICSTC95 Fully qualified session (hexadecimal):
                0000000000000000000000000000000000000000C3C9C3E2E3C3F9F5
Number of databases currently being accessed:
     Database Comment
       135
       640
Command ==>
Enter-PF1---PF2---PF3---PF4---PF5---PF6---PF7---PF8---PF9---PF10--PF11--PF12---
               Exit Refr Menu
```
TM: Stop Adabas UQEs can only be selected when Adabas Transaction Manager is active.

For more information refer to the Adabas System Coordinator online administration section in Adabas Transaction Manager's Online Services documentation.

```
12:27:50 ***** A D A B A S SYSTEM COORDINATOR 8.2.2 ***** 2011-04-14
                       - Stop Adabas UQEs - View Contract Contract Contract U1TSK1M1
Using daemon node: 0 (optional, if 0 the runtime daemon node is used)
Session: CICSTC95 Fully qualified session (hexadecimal):
                 0000000000000000000000000000000000000000C3C9C3E2E3C3F9F5
Number of databases currently being accessed:
      Database Comment
        135
        640
Common and ==Enter-PF1---PF2---PF3---PF4---PF5---PF6---PF7---PF8---PF9---PF10--PF11--PF12---
                Exit Refr Stop Menu
```
Press PF5 to action the stop.

PF11 on the Adabas client session list allows you to cycle through information for other installed products, in the sequence System Coordinator, Transaction Manager, Fastpath, Vista.

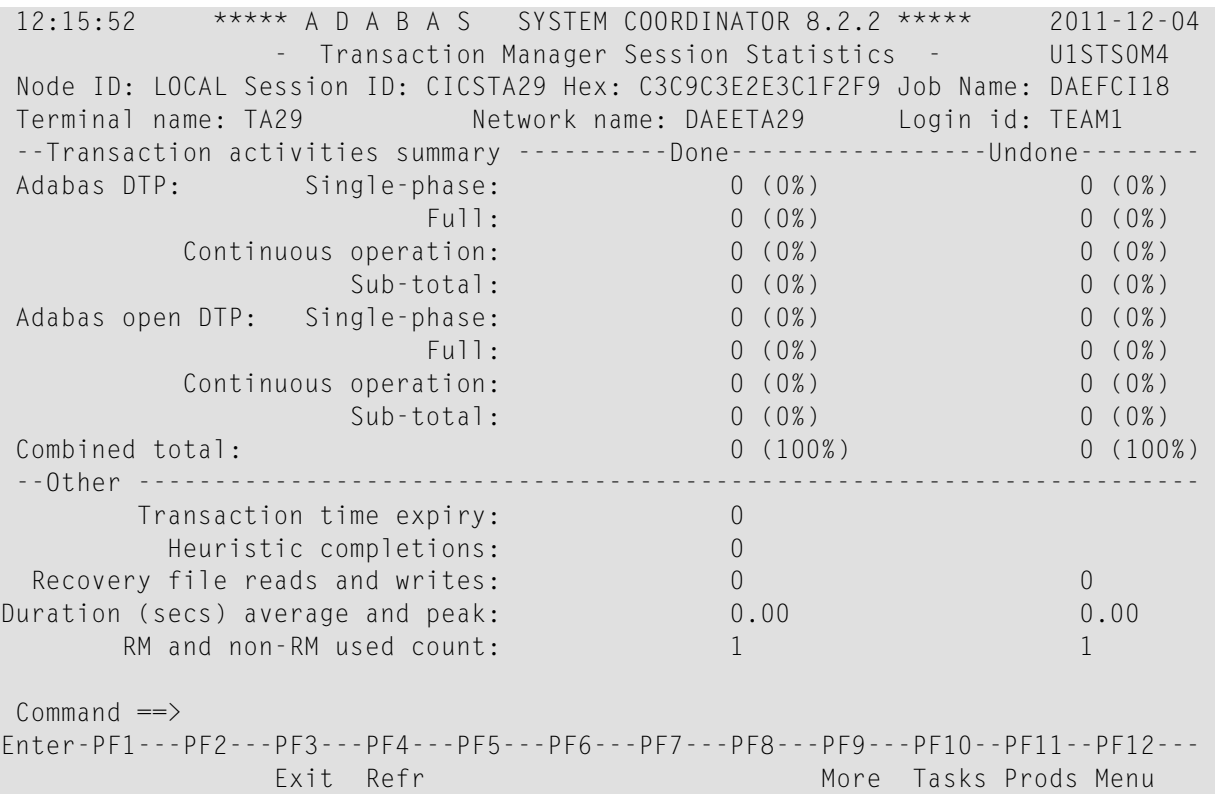

Some products offer more information via PF9 (only when the perspective is local):

```
12:33:41 ***** A D A B A S SYSTEM COORDINATOR 8.2.2 ***** 2011-04-14
                        - Session Details - New York Contract Contract U1TMA0M1
Job Name: DA2FCI23 Co-ordinator: ATM Client Type: 00 - DTP
Terminal ID: TC95 E3C3F9F500000000 Net Name: DAEETC95 C4C1C5C5E3C3F9F5
Client ID: 0000000000000000 Status: F00000000000 GT
CommID: 000CA10E 20980001 40404040 40404040 00FC7700 C3C9C3E2 E3C3F9F5
  XID: C1C4C101 00000050 00000000 00000000 00000000 00000000 00000000 00000000
       00000000 00000000 00000000 00000000 00000000 00000000 00000000 00000000
       00000000 00000000 00000000 00000000 00000000 00000000 00000000 C2D80000
       00000000 00000000 00000000 00000000 00000000 00000000 00000000 00000000
Adabas calls: 6804<br>
Last Function Call: 22 - WRAP CMD<br>
Last Function Call: 22 - WRAP CMD<br>
Transaction model: MESSAGE
Last Function Call: 22 - WRAP CMD
DBNo. L/R DTP ETID Status | Pending Response Codes
 640 R N 8060 ET | Resp. Subcode
135 R 8062 ET
                                        ¦
                                        ¦
                                        ¦
                                        ¦
Commonand ==>Enter-PF1---PF2---PF3---PF4---PF5---PF6---PF7---PF8---PF9---PF10--PF11--PF12---
     Help Exit Refr Top Top ErrI Menu
```
## **Network Discovery**

#### **To use the Network Discovery function from the Session Monitoring menu**

1 Select service 2 or enter the command 2.2 on a command line.

```
12:42:00 ***** A D A B A S SYSTEM COORDINATOR 8.2.2 ***** 2011-04-14
                     - Network Discovery - C12200M1
Run-mode: Local plus (node 1660) Perspective: Daemon (node 1660)
  Coord L Last Update Status Status Status Status Status Status Status Status Status Status Status Status Status
C Node R (HH:MM.SS) DBID Nuc ID Type A S P F Resp Subc
_ 1660 L 11:57.13 655 6552 Ada Cluster(S) A S P - 
_ 1660 1660 System Coord A S - - 
                    653 653 Adabas A S P -
  _ 1650 R 11:56.31 655 6551 Ada Cluster(S) A S P - 
                    1650  1650  System Coord  A S - -
_ 652 652 Adabas A S P - 
_              640   640   Adabas       A S P - _
Mark with T(asks) 
End of List 
Commonand ==>Enter-PF1---PF2---PF3---PF4---PF5---PF6---PF7---PF8---PF9---PF10--PF11--PF12---
     Help Peek Exit Refr Persp Prods Menu ↩
```
Each Adabas System Coordinator daemon maintains a list of targets that are or were at one time active. This information is communicated to all daemons in the cluster.

When the perspective is daemon, this screen displays the network from that daemon's perspective.

You can perform tasks against some node types. For a daemon, you can for example set it to be your current perspective or switch daemon tracing on/off or display daemon trace information etc.

Tasks with *TM*: in the description can only be selected when Adabas Transaction Manager is installed and are described in the Adabas System Coordinator online administration section in Adabas Transaction Manager's Online Services documentation.

```
+-------------------------------------------------------------------+
 | 11:13:21 Node Operations 2012-03-13 |
 Current target: 2650 Type: System Coord
| |
 Select one task:
 | _ Set your perspective to this daemon |
 \_ Trace activation control (ON/OFF): \_\overline{\phantom{a}} Trace display
 _ TM: ET data management
 | _ TM: Set TM distribution transaction timeout |
 | _ TM: Stop inactive users (STOPI), dormant for ________ seconds |
| |
| |
| |
| |
          PF3 Exit PF5 Perform task
| |
      +-------------------------------------------------------------------+
```
Mark the required task and press PF5.

For an Adabas nucleus, you can switch tracing on or off or display its trace information:

```
+-------------------------------------------------------------------+
| 12:24:35 Node Operations 2011-12-04 |
Current target: 17076 NucID 17076 Type: Adabas
| |
Select one task:
| _ Trace activation control (ON/OFF): ___ |
 | _ Trace display |
| |
| |
| |
| |
| |
| |
| |
| |
      PF3 Exit PF5 Perform task
| |
+-------------------------------------------------------------------+
```
Mark the required task and press PF5.

2 You can change the perspective to another daemon or local by pressing PF5:

```
+---------------------------------------------------------+
 | 11:56:09 Change Perspective 2008-05-22 |
 Current perspective: Daemon (node 650) C12PSPM1
| |
 Local: Shows session monitoring information for this
       | job and active targets of the Adabas router |
       in use by this job
 Daemon: Shows session monitoring information for jobs
       managed by the System Coordinator daemon and
       active targets known to the daemon
| |
 Revert to local (node 0)......: x
 Change to daemon node..........
| |
| |
        PF3 Exit PF5 Set perspective
| |
   +---------------------------------------------------------+
```
Select the required perspective and press PF5.

3 Local perspective shows the targets active on the Adabas router that your client session is connected to:

```
11:58:10 ***** A D A B A S SYSTEM COORDINATOR 8.2.2 (I003) ***** 2008-05-22
                     - Network Discovery - C12300M1
Run-mode: Local (node 0) Perspective: Local (node 0)
Coord L Last Update Status Status Status Status Status Status Status Status Status Status Status Status Status
 Node R (HH:MM.SS) DBID Nuc ID Type A S P F Resp Subc
                  61001 61001 Entire Network A - - -
                  60099 60099 Adabas A - P -
                    180 180 Unidentified A - - F
                    640 640 Adabas A S P -
                    652 652 Adabas A S P -
                    650 650 System Coord A S - -
                    651 651 ATM A S P -
                    655 6551 Ada Cluster(S) A S P -
                  12000 12000 System Coord A S - -
                  12002 12002 ATM A S P -
                  12004 12004 Adabas A S P -
                  12006 12601 Ada Cluster(S) A S P -
End of List
Commonand ==>Enter-PF1---PF2---PF3---PF4---PF5---PF6---PF7---PF8---PF9---PF10--PF11--PF12---
    Help Peek Exit Refr Persp Prods Menu
```
4 On systems where the Adabas router uses an SVC, you can use PF2 to "peek" at targets active on another SVC:

```
+---------------------------------------------------------+
 | 12:44:58 Change Router 2011-04-14 |
 Current perspective: Peeking at SVC 252 C12200M3
| |
 You can peek into another Adabas router in the local
 computer by entering the SVC number BUT...
 WARNING: If you specify an incorrect SVC, there will
 be unpredictable results such as outage of the whole
 TP service and or transaction failures, loops etc.
                 | SVC: 252 |
| |
| |
            PF3 Exit PF5 Set peek
| |
+---------------------------------------------------------+
```
Enter the required SVC number and press PF5. Take note of the warning and be careful to specify a valid Adabas SVC number.

```
12:45:27 ***** A D A B A S SYSTEM COORDINATOR 8.2.2 ***** 2011-04-14
                         - Network Discovery - C12200M1
Run-mode: Local plus (node 1660) Perspective: Peeking at SVC 252
  Coord L Last Update Status Status Status Status Status Status Status Status Status Status Status Status Status
C Node R (HH:MM.SS) DBID Nuc ID Type A S P F Resp Subc
                        _ 61002 61002 Entire Network A - - -
                         180 180 Unidentified A - - F
                       12001 12001 Unidentified A - - F<br>12003 12003 Unidentified A - - F
                       12003 12003 Unidentified
                       12005 12005 Unidentified A - - F<br>12006 12602 Unidentified A - - F
 _ 12006 12602 Unidentified
Mark with T(asks)
Top of List
Command \impliesEnter-PF1---PF2---PF3---PF4---PF5---PF6---PF7---PF8---PF9---PF10--PF11--PF12---
     Help Peek Exit Refr Persp Fwd
```
# **Display Daemon information**

**To display the daemon information screen from the Session Monitoring menu**

Select service 3 or enter the command 2.3 on a command line.

```
12:07:01 ***** A D A B A S SYSTEM COORDINATOR 8.2.2 (I001) ***** 2011-09-01
 C12300M1 - Daemon Information<br>Run-mode: Local plus (node 1660) - Run-mode: Local plus (node 1660)
                                        Run-mode: Perspective: Daemon (node 1660)
                                  Start Time \langle----Cluster Moves--->
 Coordinator Name Node System (HH:MM.SS) Sessions Total Ave. Size<br>ICFDCOR4 1660 DA2F 12:19.47 0 0
                    1660 DA2F 12:19.47 0 0 0 0
End of List
Command ==>
Enter-PF1---PF2---PF3---PF4---PF5---PF6---PF7---PF8---PF9---PF10--PF11--PF12---
      Help Exit Refr Menu and the Menu and the Menu and the Menu and the Menu and the Menu and the Menu and the Menu
```
The screen shows information about the daemon being used as perspective. This option is only available when using daemon perspective, because node information is kept in the daemon, not in the local client.

The following information is provided:

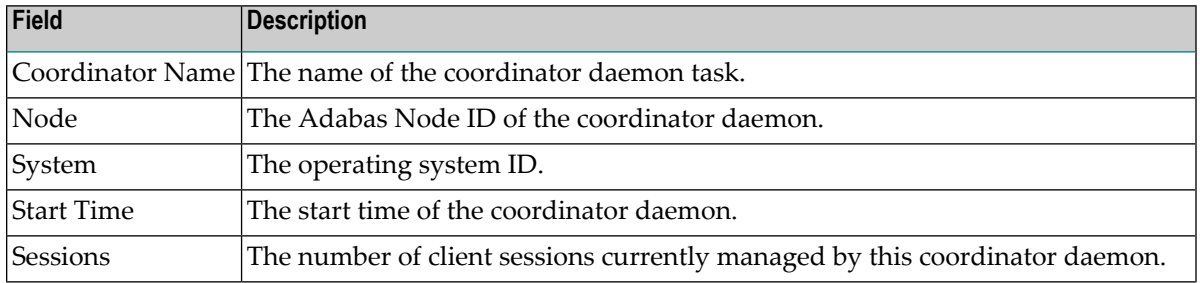

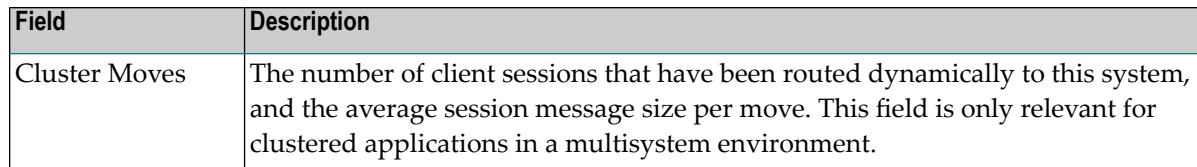

### 6 **Special Services**

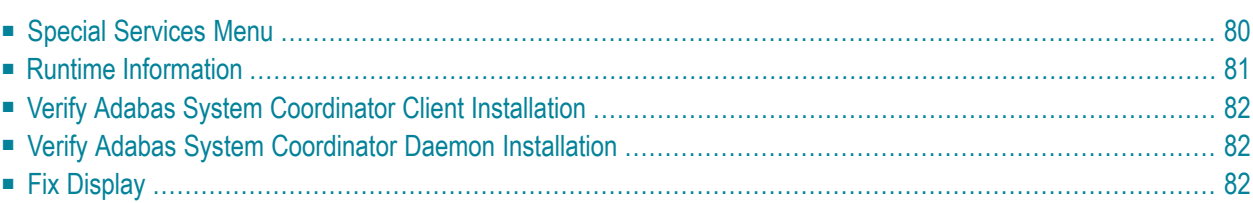

## <span id="page-83-0"></span>**Special Services Menu**

#### **To display the Special Services menu**

Select service 3 from the main menu.

The following menu will appear:

```
13:15:28 ***** A D A B A S SYSTEM COORDINATOR 8.2.2 ***** 2011-04-14
                     - Special Services - C13000M1 
Run-mode: Local plus (node 1660) 
               Code Service 
 ---- -------------------------------- 
                0 Runtime Information 
                1 Verify System Coordinator Client 
                2 Verify System Coordinator Daemon 
                3 Fix Display 
                 . Exit 
                ---- -------------------------------- 
          Code..: _ 
Command ==Enter-PF1---PF2---PF3---PF4---PF5---PF6---PF7---PF8---PF9---PF10--PF11--PF12---
    He1p Exit E\times Exit \sim Exit \sim Menu \sim
```
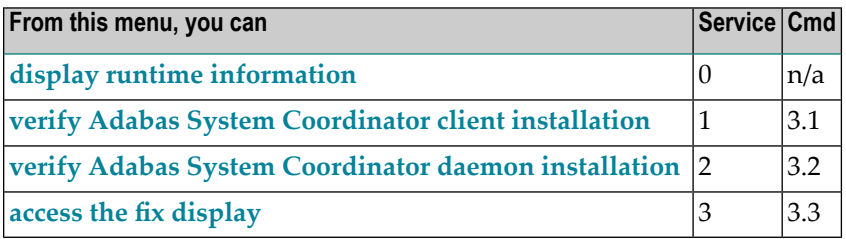

### <span id="page-84-0"></span>**Runtime Information**

#### **To display runtime information**

Select option 0 from Special Services menu.

```
13:16:55 ***** A D A B A S SYSTEM COORDINATOR 8.2.2 ***** 2011-04-14
                       - Runtime Information - C13002M1
Run-mode: Local plus (node 1660)
Job Name : DA2FCI23 Job Number : C43489 Job Type: CICS
Group Name: n/a Service Name: n/a
Configuration File Database File Router<br>Primary: 640 190 254
        Primary: 640 190 254
        Alternate:
                     Response code.....: 0 Subcode: 0
                     Retry setting.....: 1000 Current: 0
                     SF148............... Continue
Critical Products:
Active Products : ATM AFP AVI
Commonand ==>Enter-PF1---PF2---PF3---PF4---PF5---PF6---PF7---PF8---PF9---PF10--PF11--PF12---
     Help Exit Refr Exit Reformation Exit Reference and Construction Menu
```
The screen shows:

- Information about the current job and whether it is running in daemon mode
- The primary and alternate configuration files in use. If the configuration file has not yet been accessed successfully and SF148 is set to "Continue", PF11 is named Retry and can be used to force another attempt to access the configuration file (for example, after the database has been started).
- Which products are defined as critical for this client job
- Which products are currently active in this client job

## <span id="page-85-0"></span>**Verify Adabas System Coordinator Client Installation**

<span id="page-85-1"></span>This function can be used to verify the successful installation of an Adabas System Coordinator client.

### **Verify Adabas System Coordinator Daemon Installation**

<span id="page-85-2"></span>This function can be used to verify the successful installation of an Adabas System Coordinator daemon.

## **Fix Display**

- **To display the applied fixes**
- Select option 3 from Special Services menu.

```
08:36:03 ***** A D A B A S SYSTEM COORDINATOR 8.2.2 ***** 2010-04-23
             - Fix Display: COR 8.2.1 Patch: 0000 02/21/09 - U1FIX0M1 
               Local client job running this current session 
  C Patch Reference Type Description 
    0000 MI821001 EXE For example only
Mark with any character for detail 
Common and ==Enter-PF1---PF2---PF3---PF4---PF5---PF6---PF7---PF8---PF9---PF10--PF11--PF12---
                Exit Other Prods Menu
```
Initially the screen will list all fixes applied to the Adabas System Coordinator kernel in the local client environment.

You can select other display perspectives (e.g. Coordinator daemon or Adabas database) by using PF4. You can also directly list the applied fixes for Adabas Fastpath, Adabas Vista, and Adabas Transaction Manager by using PF11 to first select the appropriate product.